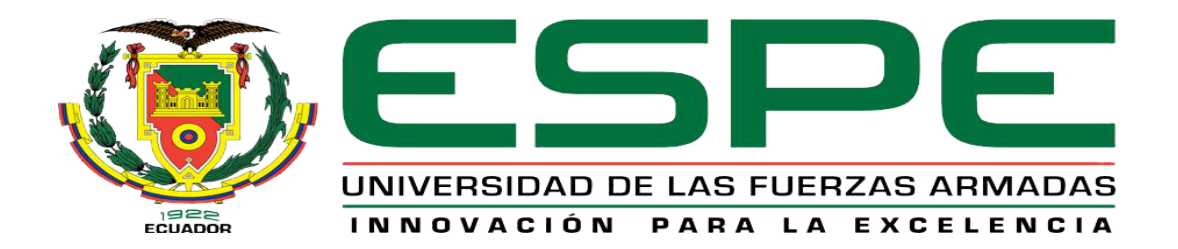

### UNIDAD DE GESTIÓN DE **TECNOLOGÍAS**

#### **DEPARTAMENTO DE ELECTRÓNICA Y COMPUTACIÓN**

**CARRERA DE TECNOLOGÍA ELECTRÓNICA** 

**Trabajo de Graduación para la obtención del título de:**

**TECNÓLOGO EN ELECTRÓNICA MENCIÓN INSTRUMENTACIÓN & AVIÓNICA**

**TEMA**: **"IMPLEMENTACIÓN DE DOS MÓDULOS DE EXPANSIÓN LOGO! AM2 QUE PERMITA LA REALIZACIÓN DE PRÁCTICAS DE ADQUISICIÓN DE SEÑALES ANALÓGICAS EMPLEANDO EL LOGO! 230RCE ETHERNET PARA EL LABORATORIO DE INSTRUMENTACIÓN VIRTUAL DE LA UNIDAD DE GESTIÓN DE TECNOLOGÍAS."**

**AUTOR: ÁLVAREZ CLAUDIO ROBINSON JAVIER** 

**DIRECTOR: Ing. Pilatásig, Pablo.**

**Latacunga 2015**

#### UNIVERSIDAD DE LAS FUERZAS ARMADAS ESPE UNIDAD DE GESTIÓN DE TECNOLOGÍAS

#### **CERTIFICADO**

<span id="page-1-0"></span>Certifico que el presente Trabajo de Graduación fue realizado en su totalidad por el Sr. **ÁLVAREZ CLAUDIO ROBINSON JAVIER**, como requerimiento parcial para la obtención del título de **TECNÓLOGO EN ELECTRÓNICA MENCIÓN INSTRUMENTACIÓN & AVIÓNICA.**

> **SR. ING. PABLO PILATÁSIG DIRECTOR DEL TRABAJO DE GRADUACIÓN**

Latacunga, Abril 2015

#### <span id="page-2-0"></span>UNIVERSIDAD DE LAS FUERZAS ARMADAS ESPE UNIDAD DE GESTIÓN DE TECNOLOGÍAS

#### **AUTORÍA DE RESPONSABILIDAD**

Yo, Álvarez Claudio Robinson Javier

DECLARO QUE:

El trabajo de grado denominado "IMPLEMENTACIÓN DE DOS MÓDULOS DE EXPANSIÓN LOGO! AM2 QUE PERMITA LA REALIZACIÓN DE PRÁCTICAS DE ADQUISICIÓN DE SEÑALES ANALÓGICAS EMPLEANDO EL LOGO! 230RCE ETHERNET PARA EL LABORATORIO DE INSTRUMENTACIÓN VIRTUAL DE LA UNIDAD DE GESTIÓN DE TECNOLOGÍAS", ha sido desarrollado en base a una investigación científica exhaustiva, respetando derechos intelectuales de terceros conforme las citas constan al pie de las páginas correspondientes, cuyas fuentes se incorporan en la bibliografía.

Consecuentemente, este trabajo es de mi autoría.

En virtud de esta declaración, me responsabilizo del contenido, veracidad y alcance científico de trabajo de grado en mención.

Latacunga, Abril 2015

Álvarez Claudio Robinson Javier

C.I: 0503836827

#### <span id="page-3-0"></span>UNIVERSIDAD DE LAS FUERZAS ARMADAS ESPE UNIDAD DE GESTIÓN DE TECNOLOGÍAS

#### **AUTORIZACIÓN**

Yo, Álvarez Claudio Robinson Javier

Autorizo a la Universidad de las Fuerzas Armadas ESPE la publicación, en la biblioteca virtual de la Institución el trabajo "IMPLEMENTACIÓN DE DOS MÓDULOS DE EXPANSIÓN LOGO! AM2 QUE PERMITA LA REALIZACIÓN DE PRÁCTICAS DE ADQUISICIÓN DE SEÑALES ANALÓGICAS EMPLEANDO EL LOGO! 230RCE ETHERNET PARA EL LABORATORIO DE INSTRUMENTACIÓN VIRTUAL DE LA UNIDAD DE GESTIÓN DE TECNOLOGÍAS", cuyo contenido, ideas y criterios son de mi exclusiva responsabilidad y autoría.

Latacunga, Abril 2015

Álvarez Claudio Robinson Javier

C.I: 0503836827

#### **DEDICATORIA**

<span id="page-4-0"></span>Este trabajo está dedicado a DIOS, por darme la vida a través de mis adorados PADRES y regalarme una maravillosa familia quienes me dieron una carrera para mi futuro y creyeron en mí, aunque hemos tenido momentos difíciles siempre han estado apoyándome y me han ayudado a salir adelante dándome ejemplos dignos de superación y entrega, porque en gran parte gracias a ustedes, hoy puedo ver alcanzada mi meta, ya que siempre estuvieron impulsándome en los momentos más difíciles de mi carrera y parte de mi vida, y porque el orgullo que sienten por mí, fue una motivación de ir hasta el final. Va por ustedes, por lo que valen, porque admiro su fortaleza y por lo que han hecho de mí.

A mi hermana Maritza, quien me acompañado en silencio con una, comprensión a prueba de todo.

A una personita importante en mi vida Bridgitthe, que ha estado a mi lado dándome cariño, confianza y apoyo incondicional para seguir adelante para cumplir otra etapa en mi vida, mil gracias.

A mis amigos: muchas gracias por estar conmigo en todo este tiempo en donde he vivido momentos de mucha felicidad y también tristeza gracias por ser mis amigos y siempre los voy a tener presente.

Al Ingeniero Páblo Pilatásig por haber ayudado con sus conocimientos para cumplir una meta más en mi vida.

A todos, espero no defraudarlos y contar siempre con su valioso apoyo, sincero e incondicional.

#### **AGRADECIMIENTO**

<span id="page-5-0"></span>El presente trabajo de grado primeramente me gustaría agradecer a Dios por bendecirme cada día para alcanzar esta meta y haberme ayudado hacer realidad este sueño anhelado.

A mi director de tesis, Ing. Páblo Pilatásig por su esfuerzo y dedicación, quien con sus conocimientos, su experiencia y su paciencia ha logrado en mí que pueda terminar mis estudios con éxito.

También me gustaría agradecer a mis profesores durante toda mi carrera profesional porque todos han aportado con un granito de arena a mi formación. Son muchas las personas que han formado parte de mi vida a las que me gustaría agradecerles su amistad, consejos, apoyo, ánimo y compañía en todos los momentos de mi vida.

Gracias a todos

#### **ÍNDICE DE CONTENIDOS**

<span id="page-6-0"></span>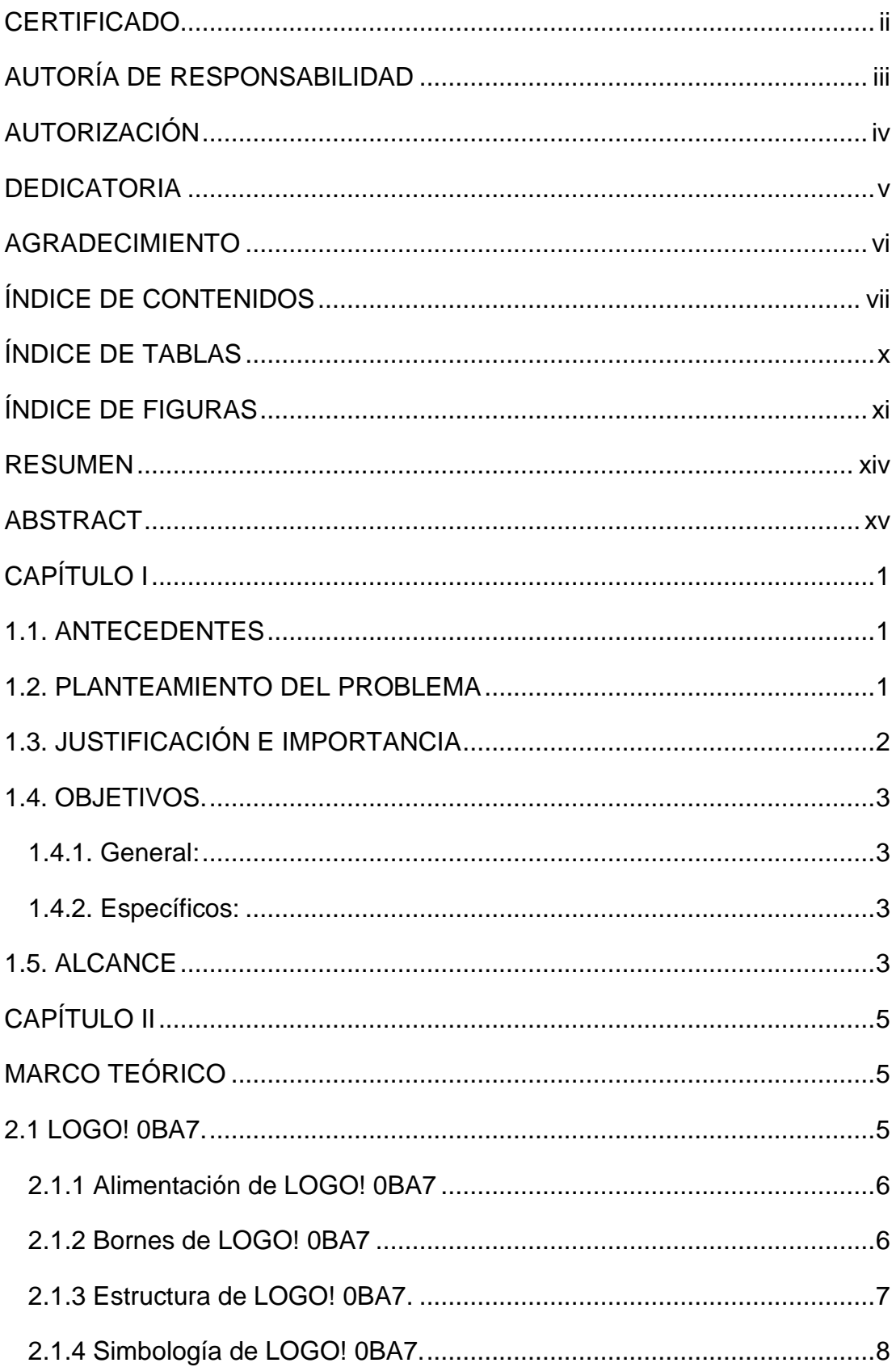

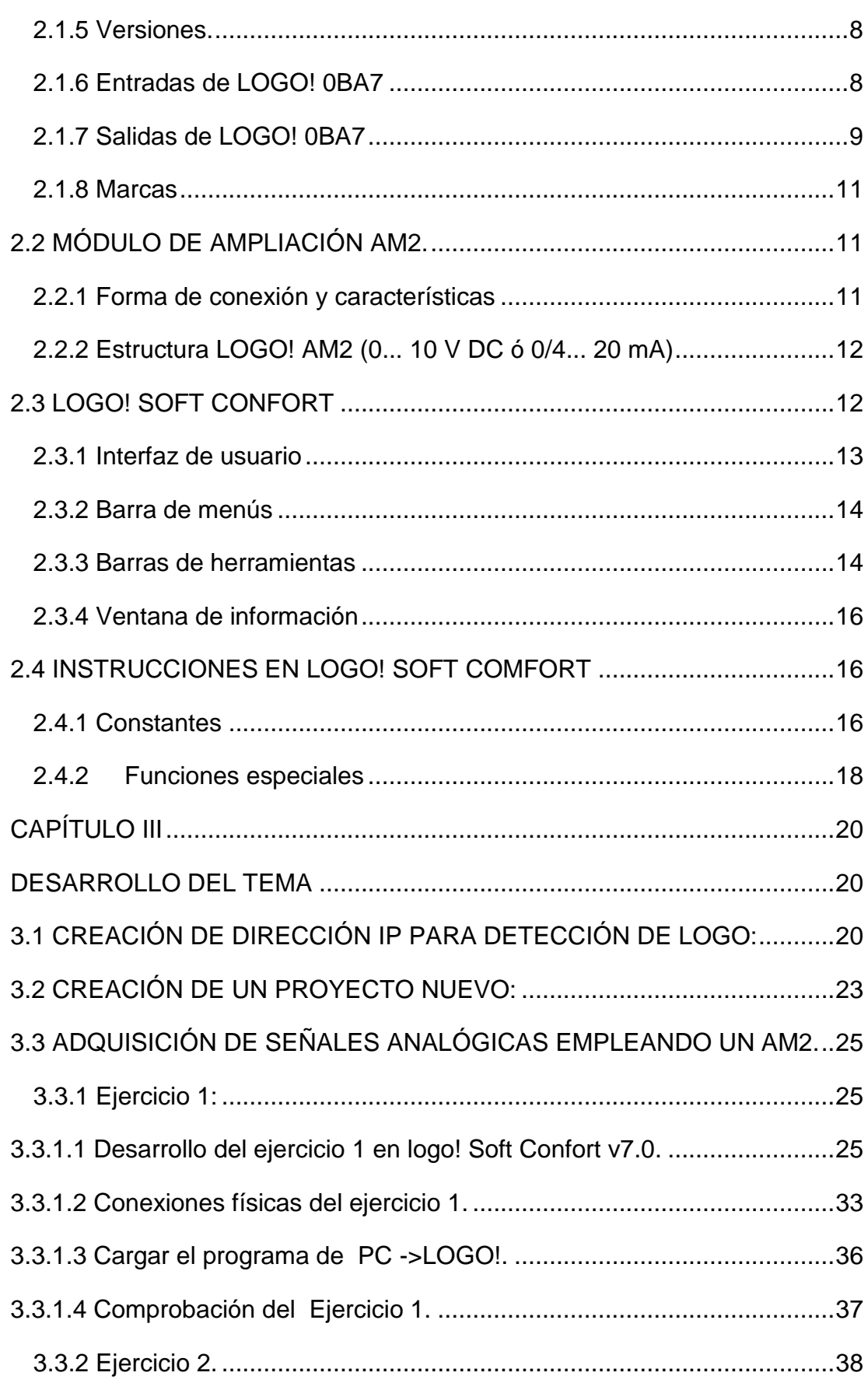

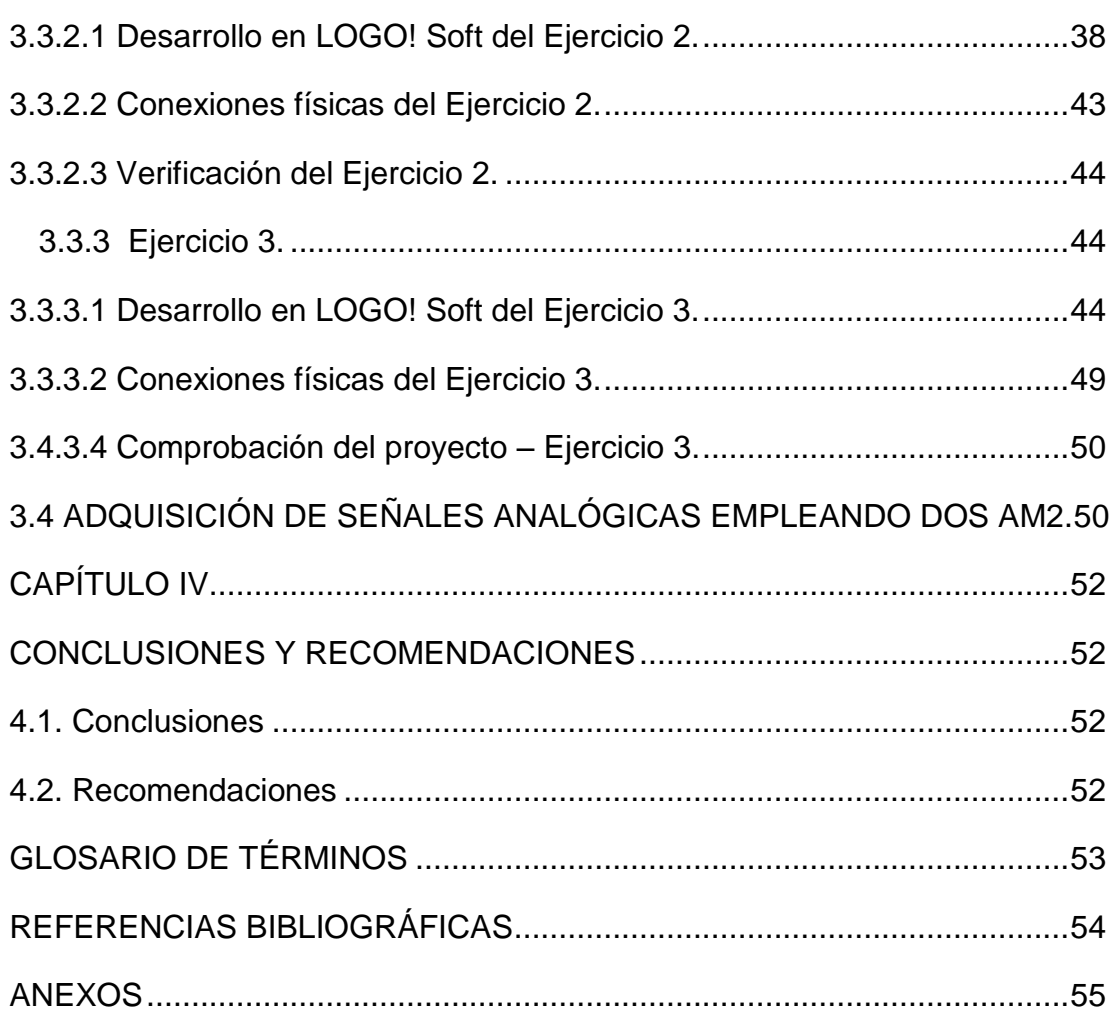

#### **ÍNDICE DE TABLAS**

<span id="page-9-0"></span>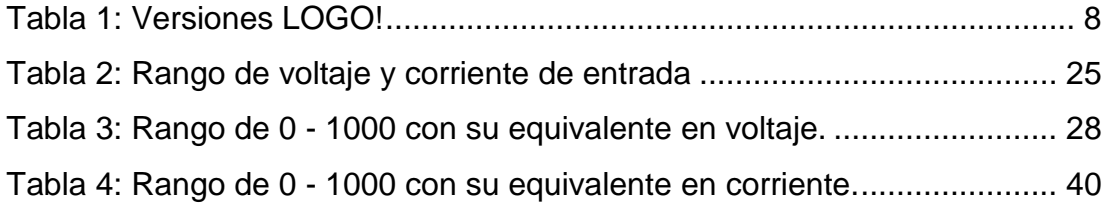

#### **ÍNDICE DE FIGURAS**

<span id="page-10-0"></span>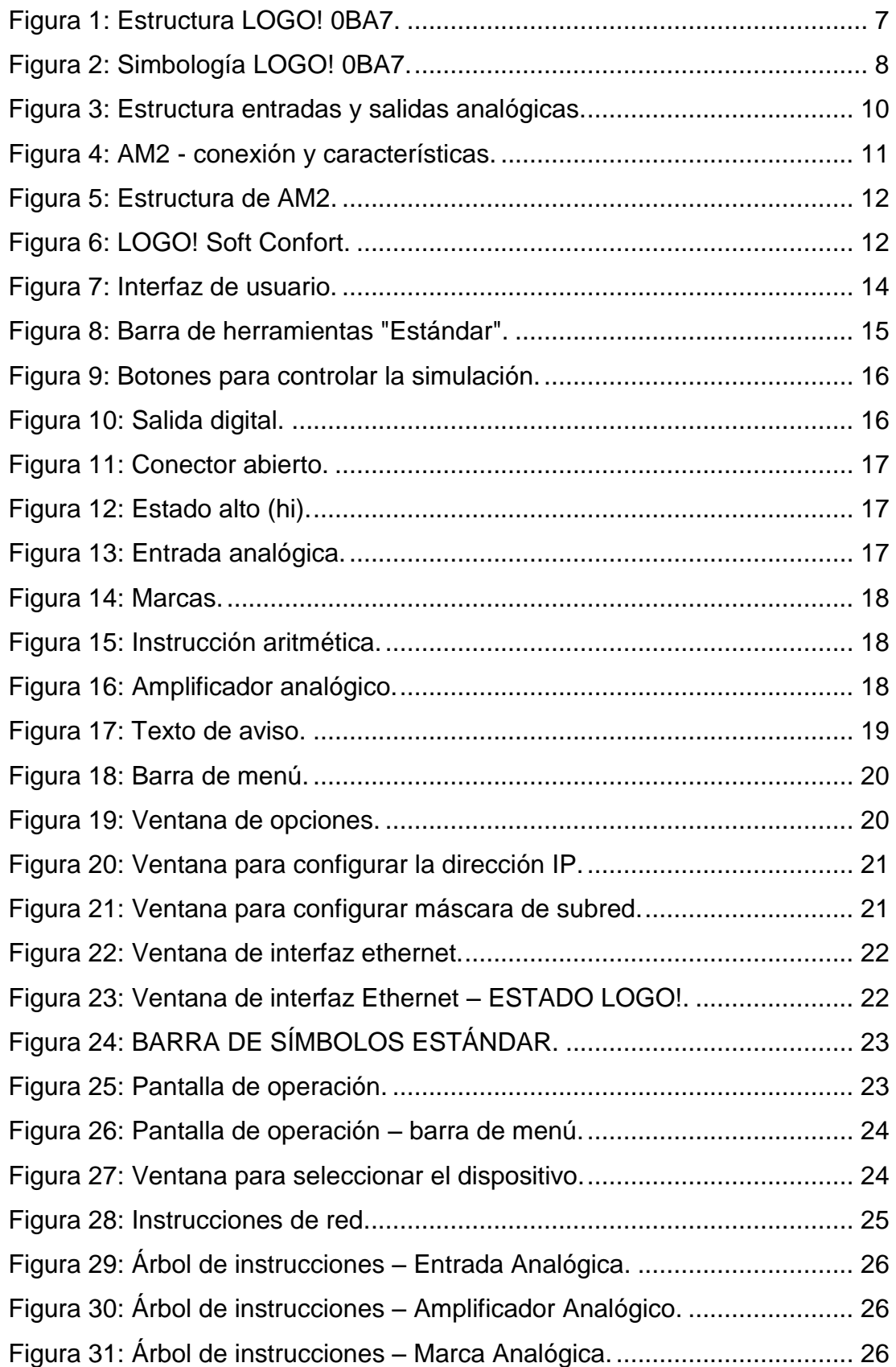

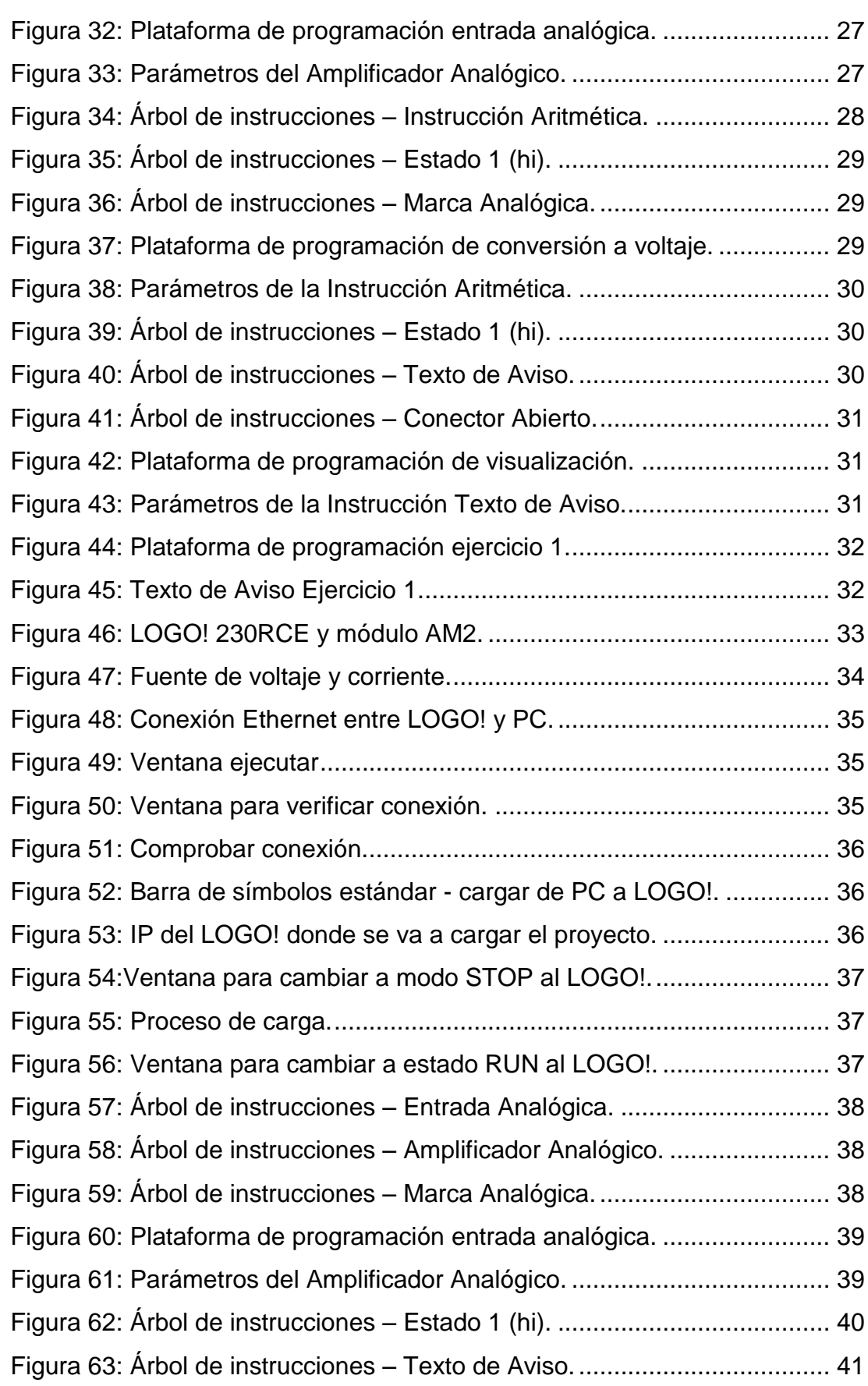

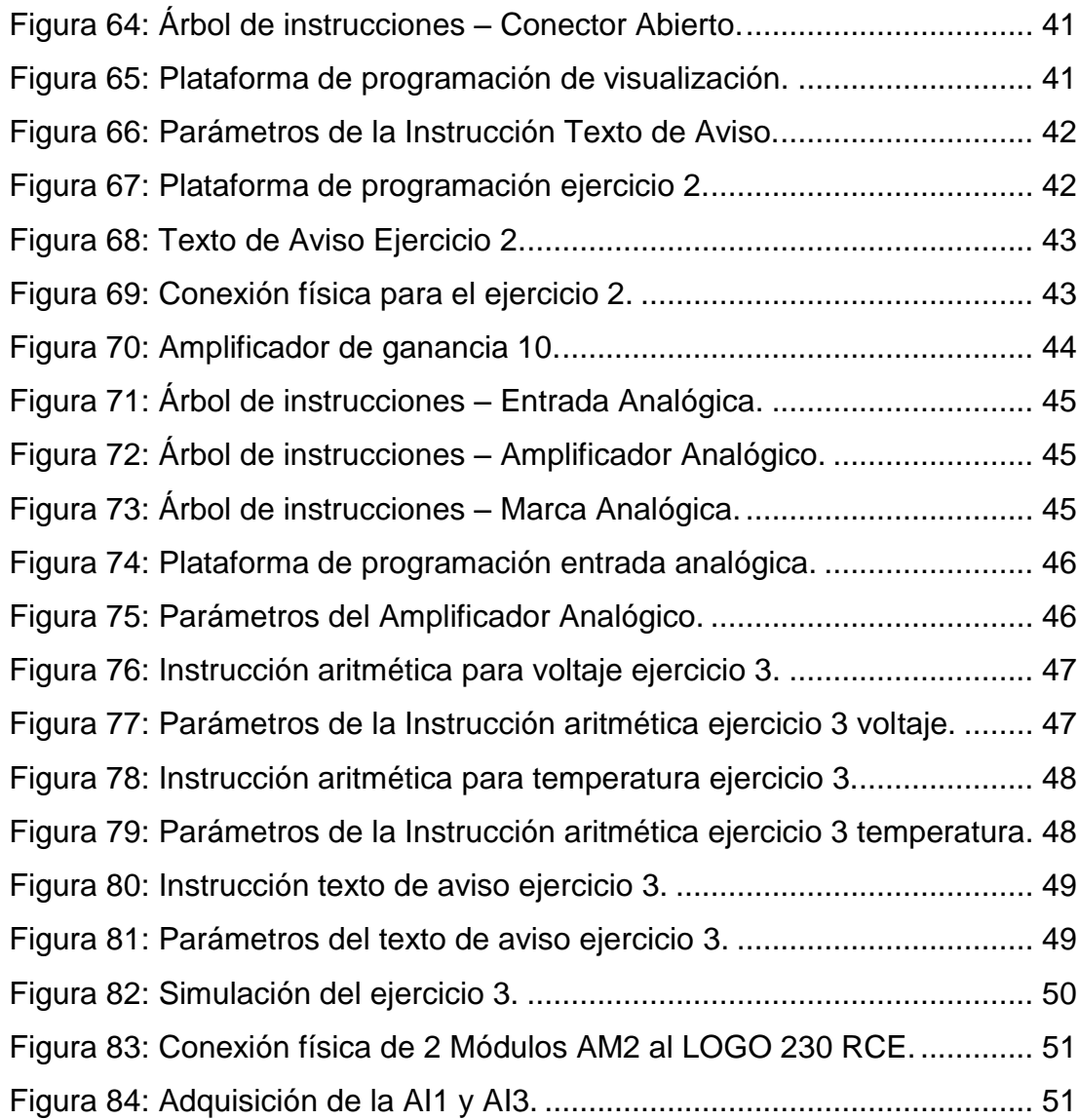

#### **RESUMEN**

<span id="page-13-0"></span>La finalidad de este trabajo de graduación fue la de adquirir señales analógicas de voltaje y corriente empleando el LOGO! 230RCE y el módulo de expansión AM2. Para esto se realizó ejercicios que permitan explicar cómo se debe realizar las conexiones físicas en el módulo, las funciones que se utilizan dentro de LOGO SOFT adquirir las señales analógicas. El ejercicio 1 explica la manera como adquirir una señal de voltaje, esa señal visualizarla en la pantalla del LOGO de dos maneras, la primera muestra el rango de 0 a 1000 y la segunda, el valor de voltaje correspondiente. Es importante mencionar que la resolución de entrada es de 10mV. El ejercicio 2 explica cómo se debe conectar físicamente para adquirir señales de corriente, la señal de corriente a adquirir la entrega una fuente de 4 a 20 mA que existe en el laboratorio de Instrumentación Virtual. El ejercicio 3 explica como adquirir la señal de un sensor de temperatura LM35, para esto primero se debe amplificar la señal del sensor con una ganancia de 10, este ejercicio medir de 0 a 100 grados centígrados que en voltaje sería de 0 a 10VDC. Finalmente se explica cómo es la manera en que se direcciona las entradas de los módulos cuando se conecta al LOGO más de un módulo.

#### **PALABRAS CLAVE:**

- **VOLTAJE**
- **SENSORES**
- **AMPLIFICADORES**
- **SEÑALES ANALÓGICAS**
- **CORRIENTE ELÉCTRICA**

#### **ABSTRACT**

<span id="page-14-0"></span>The purpose of this graduate work was to acquire analog voltage and current signals using the LOGO! 230RCE and expansion module AM2. For this exercise that explain how to make the physical connections in the module was performed, the functions that are used within LOGO SOFT acquire analog signals. Exercise 1 explains how to acquire a voltage signal, that signal display it on the screen LOGO two ways, the first shows the range of 0-1000 and second, the value corresponding voltage. It is noteworthy that the input resolution is 10mV. Exercise 2 explains how to physically connect to acquire current signals, the signal current delivery acquire a source of 4-20 mA that exists in the laboratory of Virtual Instrumentation. Exercise 3 explains how to acquire the signal from a temperature sensor LM35, for this you must first amplify the sensor signal with a gain of 10, this exercise measure of 0-100 degrees in voltage would be 0 to 10VDC. Finally, it explains how the way the module inputs is routed when connected to the LOGO more than one module.

#### **KEY WORDS:**

- **VOLTAGE**
- **SENSORS**
- **AMPLIFIERS**
- **ANALOG SIGNALS**
- **ELECTRIC CURRENT**

#### **CAPÍTULO I**

<span id="page-15-0"></span>Implementación de dos módulos de expansión logo! am2 que permita la realización de prácticas de adquisición de señales analógicas empleando el logo! 230rce ethernet para el laboratorio de instrumentación virtual de la Unidad De Gestión De Tecnologías

#### <span id="page-15-1"></span>**1.1. ANTECEDENTES**

Debido al avance científico y tecnológico de las exigencias de la sociedad actual la (LOES) de organismo reguladores de educación como, "EL CES"(CONSEJO DE EDUCACION SUPERIOR), CEAASES (CONSEJO DE EVALUACION ACREDITACION Y ASEGURAMIENTO DE LA CALIDAD DE LA EDUCACION SUPERIOR) y la SENECYT (SECRETARIA NACIONAL DE EDUCACION SUPERIOR, CIENCIA, TECNOLOGIA E INNOVACION) es de suma importancia que los centros de educación posean laboratorios y talleres que estén a la par con el avance tecnológico, por ello la Unidad de Gestión de Tecnologías de la Universidad de las Fuerzas Armadas ESPE (UGT) inculque y dote a los estudiantes para que desarrollen habilidades, destrezas y el consiguiente aprendizaje significativo.

Por lo expuesto es necesario que la Unidad de Gestión de Tecnologías cuente con los equipos actualizados, elementos, herramientas y técnicas que vayan a la par con la tecnología actual y que faciliten el desarrollo del proceso de aprendizaje, de manera particular el manejo y utilización de los módulos de expansión de entradas analógicas empleando el LOGO! 23ORCE Ethernet.

#### <span id="page-15-2"></span>**1.2. PLANTEAMIENTO DEL PROBLEMA**

En la actualidad la industria en general ha avanzado a pasos agigantados junto con el desarrollo de la tecnología, es por esto que los dueños de empresas van actualizando constantemente sus máquinas de producción para competir en un mercado cada vez más estricto en cuanto a calidad y economía.

Los módulos de expansión de señales dan importantes ventajas en la entrada y salida de datos analógicos para una mayor confiabilidad en la industria.

El módulo de expansión de señal LOGO! AM2 que se utiliza para conectar a un LOGO! 230RCE ETHERNET para adquirir señales analógicas, es parte fundamental en el aprendizaje de los estudiantes y guía importante para los docentes de nuestra institución académica, siendo un perfil muy significativo en la industria.

Al no poseer este tipo de módulos actualizados en la Unidad de Gestión de Tecnologías ha dado origen a:

- Que los docentes no cuenten con el material didáctico para impartir conocimientos de adquisición de señales analógicas.
- Dificultad para la manipulación de los equipos ya que sus conocimientos son de tecnología antigua que está en desuso.
- Que los estudiantes no puedan familiarizarse con estos dispositivos.

El desarrollo del presente proyecto pretende incentivar a directivos y estudiantes de la Unidad de Gestión de Tecnologías donde la Carrera de Electrónica tiene un porcentaje mayor involucrado en el desarrollo y progreso del país a través de la industria a formar profesionales con conocimientos actualizados y personas capaces de adaptarse a la tecnología avanzada, desempeñando cualquier función a la que esté a cargo.

#### <span id="page-16-0"></span>**1.3. JUSTIFICACIÓN E IMPORTANCIA**

La Unidad de Gestión de Tecnologías por su carácter de centro de Educación Superior está obligado a contar con laboratorios debidamente equipados para que sus alumnos puedan desarrollar Prácticas y adquirir habilidades, destrezas que les faciliten su inserción al ámbito laboral una vez culminada su carrera.

El proyecto estará enfocado en implementar dos módulos LOGO! AM2 que trabajen junto con el controlador LOGO! 230RCE ETERNET, los cuales puedan adquirir señales analógicas de diferentes variables. También cabe recalcar que los módulos estarán compuestos por HMI para realizar diferentes aplicaciones.

De esta manera los docentes de la Unidad de Gestión de Tecnologías se verán beneficiados ya que con la ayuda de las respectivas guías técnicas podrán capacitar a los alumnos en este tema de una forma didáctica y fácil de entender.

#### <span id="page-17-0"></span>**1.4. OBJETIVOS.**

#### <span id="page-17-1"></span>1.4.1. General:

Implementar dos módulos de expansión de LOGO! AM2 que permita la realización de prácticas de adquisición de señales analógicas, empleando el LOGO! 230RCE Ethernet.

#### <span id="page-17-2"></span>1.4.2. Específicos:

- Indagar las características del dispositivo LOGO! 230RCE Ethernet a través de la referencia bibliográfica a utilizarse en la adquisición de señales analógicas.
- Programar el LOGO! 230RCE Ethernet y el Módulo analógico AM2 a través del software LOGO!Soft Confort V7.0 para la adquisición de señales analógicas.
- Realizar aplicaciones en el LOGO!Soft Confort V7.0 mediante la programación en bloques para adquirir señales analógicas de voltaje y corriente.

#### <span id="page-17-3"></span>**1.5. ALCANCE**

Este proyecto está dirigido a la Carrera de Electrónica Mención Instrumentación y Aviónica de la Unidad de Gestión de Tecnologías para un conocimiento más amplio teórico-práctico de los alumnos y docentes de esta carrera. La finalidad de este proyecto es la configuración del módulo de ampliación LOGO! AM2 y realizar aplicaciones como ejemplos prácticos en este caso: la adquisición de la señal entregada por un sensor de temperatura LM35, entre otras.

#### **CAPÍTULO II**

#### **MARCO TEÓRICO**

#### <span id="page-19-2"></span><span id="page-19-1"></span><span id="page-19-0"></span>**2.1 LOGO! 0BA7.**

LOGO! es un controlador compacto que se compone de un módulo básico y módulos de ampliación que el usuario selecciona en base a los requerimientos de cada aplicación.

El diseño robusto y compacto del LOGO! lo convierte en un equipo para realizar aplicaciones técnicas de instalación (p. ej. alumbrado de escaleras, iluminación exterior, toldos, persianas, alumbrado de escaparates, etc.), así como para ingeniería mecánica y construcción de máquinas y aparatos (p. ej. sistemas de control de puertas, sistemas de climatización, bombas para agua pluvial, etc.).

LOGO! también permite implementar sistemas de control especiales en invernaderos o invernáculos, para el procesamiento de señales de control y, mediante la conexión de un módulo de comunicación (p. ej. AS-i), para el control distribuido local de máquinas y procesos. **Fuente:** (SIEMENS, LOGO! E20001-A1120-P271-X-7800, 2011)

LOGO! es un módulo lógico de siemens que incorpora:

- $\triangleright$  Controles.
- $\triangleright$  Panel de mando y display retroiluminado.
- $\triangleright$  Fuente de alimentación.
- $\triangleright$  Interfaz para módulos de ampliación.
- $\triangleright$  Interfaz para un visualizador de textos (TD) opcional.
- Funciones estándar pre-configuradas, p. ej. Retardo a la conexión, retardo a la desconexión, relé de impulsos e interruptor software.
- $\triangleright$  Marcas digitales y analógicas
- $\triangleright$  Entradas y salidas en función del tipo de dispositivo.
- $\triangleright$  Interfaz para la comunicación Ethernet.
- $\triangleright$  Borne PE para conectar la toma de tierra.
- Dos Leds para señalizar el estado de la comunicación Ethernet.

**Fuente:** (SIEMENS, ALIMENTACIÓN LOGO!, 2012)

#### <span id="page-20-0"></span>**2.1.1 Alimentación de LOGO! 0BA7**

Logo! Basic está disponible para dos clases de tensión:

- Categoría 1 <24 es decir, 12 V DC, 24 V DC, 24 V AC.
- $\triangleright$  Categoría 2 > 24 V, es decir 115...240 V AC/DC.

Las variantes 230 de Logo! están indicadas para tensiones eléctricas con un valor nominal de 115 V CA/CC y 240 V CA/CC. Las variantes 24 de Logo! y 9 las variantes 12 de Logo! son adecuadas para 24 V DC, 24 V AC ó bien 12 VDC.

#### <span id="page-20-1"></span>**2.1.2 Bornes de LOGO! 0BA7**

Las entradas se designan con la letra I y una cifra. En la parte frontal de Logo!, se verá los bornes de las entradas. Sólo en los módulos analógicos Logo! AM2 AI y AM 2 AQ los bornes de entradas y salidas están en la parte inferior. Las salidas se designan con la letra Q y una cifra. En los bornes se identifican todas las conexiones y estados que se pueden utilizar en Logo!. Las entradas y salidas pueden tener el estado '0' o el estado '1'. El estado '0' significa que no hay tensión en la entrada. El estado '1' significa que sí hay tensión. Los bornes 'hi', 'lo' y 'x' son utilizados para facilitar la elaboración del programa:

"hi" (high) tiene asignado el estado fijo '1',

"lo" (low) tiene asignado el estado fijo '0'.

**Fuente:** (SIEMENS, ALIMENTACIÓN LOGO!, 2012)

#### <span id="page-21-0"></span>**2.1.3 Estructura de LOGO! 0BA7.**

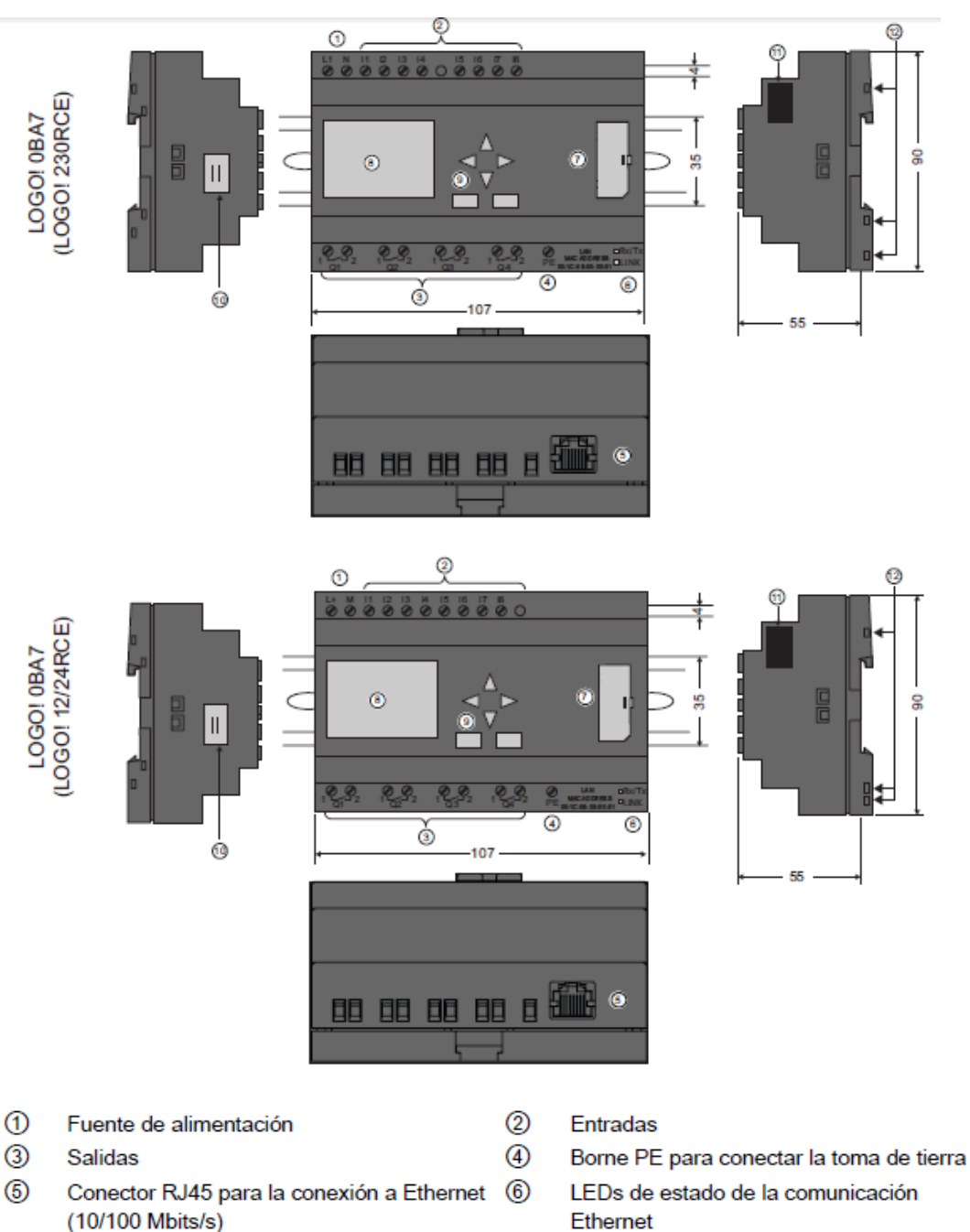

- $^\circledR$ Slot para tarjetas SD (con tapa)
- $^{\circledR}$ Panel de control
- <span id="page-21-1"></span>**m** Interfaz de ampliación
- 
- 
- $^{\circledR}$ LCD
- 0 Conector de cable del LOGO! TD
- 12 Conectores hembra de codificación mecánica

Figura 1: Estructura LOGO! 0BA7.

**Fuente:** (SIEMENS, LOGO! E20001-A1120-P271-X-7800, 2011)

#### <span id="page-22-0"></span>**2.1.4 Simbología de LOGO! 0BA7.**

<span id="page-22-4"></span>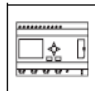

Versión con display, dispone de 8 entradas, 4 salidas y 1 interfaz Ethernet.

**Figura 2:** Simbología LOGO! 0BA7.

**Fuente:** (SIEMENS, 2013)

#### <span id="page-22-1"></span>**2.1.5 Versiones.**

Están disponibles las siguientes versiones:

#### <span id="page-22-3"></span>Tabla 1:

#### **Versiones LOGO!**

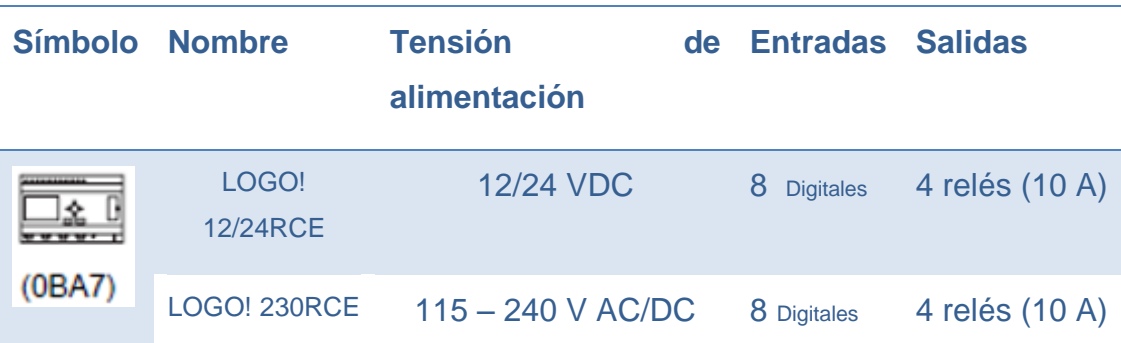

**Fuente:** (SIEMENS, LOGO! E20001-A1120-P271-X-7800, 2011)**.**

- De ellas pueden utilizarse alternativamente: 4 entradas analógicas (0 10V) y 4 entradas digitales rápidas.
- Versiones de 230 V AC: Dos grupos de 4 entradas cada uno. Toda entrada de un grupo debe estar conectada a la misma fase. Es posible interconectar grupos con fases diferentes.
- Las entradas digitales pueden utilizarse con acción P o N.

**Fuente:** (SIEMENS, LOGO! E20001-A1120-P271-X-7800, 2011)

#### <span id="page-22-2"></span>**2.1.6 Entradas de LOGO! 0BA7**

#### **Entradas digitales**

Las entradas digitales se identifican mediante una I. El número de entradas digitales (I1, I2,...) corresponde con el número de conectores de

entrada del módulo base LOGO! y de los módulos digitales conectados en el orden de montaje. Las entradas digitales rápidas I3, I4, I5 e I6 de las versiones LOGO! 24/24o, LOGO! 24C/24Co, LOGO! 12/24RC, LOGO! 12/24RCo y LOGO! 12/24RCE pueden utilizarse como contadores rápidos.

#### **Entradas analógicas**

Las versiones LOGO! 24, LOGO! 24o, LOGO! 24C, LOGO! 24Co, LOGO! 12/24RC, LOGO! 12/24RCo y LOGO! 12/24RCE incorporan las entradas I1, I2, I7 e I8, que también pueden programarse para ser utilizadas como entradas AI3, AI4, AI1 y AI2. Como se describe en el apartado "Ajustar el número de entradas analógicas del LOGO! Basic, estos módulos pueden configurarse de manera que utilicen dos entradas analógicas (AI1 y AI2), o todas las entradas (cuatro). Las señales en las entradas I1, I2, I7 e I8 se interpretan como valores digitales. Las señales en las entradas AI3, AI4, AI1 y AI2 se interpretan como valores analógicos. Tenga en cuenta que AI3 corresponde a I1, en tanto que AI4 corresponde a I2. Esta numeración conserva la anterior correspondencia de AI1 con I7 y AI2 con I8 que existía en la serie de dispositivos 0BA5. Las entradas de un módulo analógico conectado se numeran de acuerdo con las entradas analógicas ya disponibles. En el apartado "Configuración máxima con módulos de ampliación y comunicación encontrará configuraciones de ejemplo. En el modo de programación, cuando se selecciona la señal de entrada de una función especial que adopte un valor analógico, LOGO! ofrece las entradas analógicas AI1 a AI8, las marcas analógicas AM1 a AM6 (0BA6) o AM1 a AM16 (0BA7), las salidas analógicas AQ1 y AQ2, así como los números de bloque de las funciones con salidas analógicas.

#### <span id="page-23-0"></span>**2.1.7 Salidas de LOGO! 0BA7**

#### **Salidas digitales**

Las salidas digitales se identifican con una Q. Los números de las salidas (Q1, Q2, … Q16) se corresponden con los números de los conectores de salida del módulo base LOGO! y de los módulos de ampliación conectados

en el orden de montaje. Consulte la figura siguiente. **Fuente:** (SIEMENS, LOGO! E20001-A1120-P271-X-7800, 2011)

También están disponibles 16 salidas no conectadas en LOGO! 0BA6 ó 64 salidas no conectadas en LOGO! 0BA7. Éstas se identifican con una "x" y no pueden reutilizarse en un programa (a diferencia de las marcas, por ejemplo). La lista muestra todas las salidas no conectadas programadas y una salida no conectada qué no se ha configurado aún. El uso de una salida no conectada es útil por ejemplo en la función especial "Textos de aviso" si sólo el texto de aviso es relevante en el programa.

#### **Salidas analógicas**

Las salidas analógicas se identifican con AQ. Hay dos salidas analógicas disponibles, a saber: AQ1 y AQ2. Una salida analógica sólo puede conectarse con la entrada analógica de una función, una marca analógica (AM) o un conector de salida analógico.

La figura siguiente muestra una configuración de ejemplo de LOGO! y la numeración de las entradas y salidas del programa. **Fuente:** (SIEMENS, LOGO! E20001-A1120-P271-X-7800, 2011)**.**

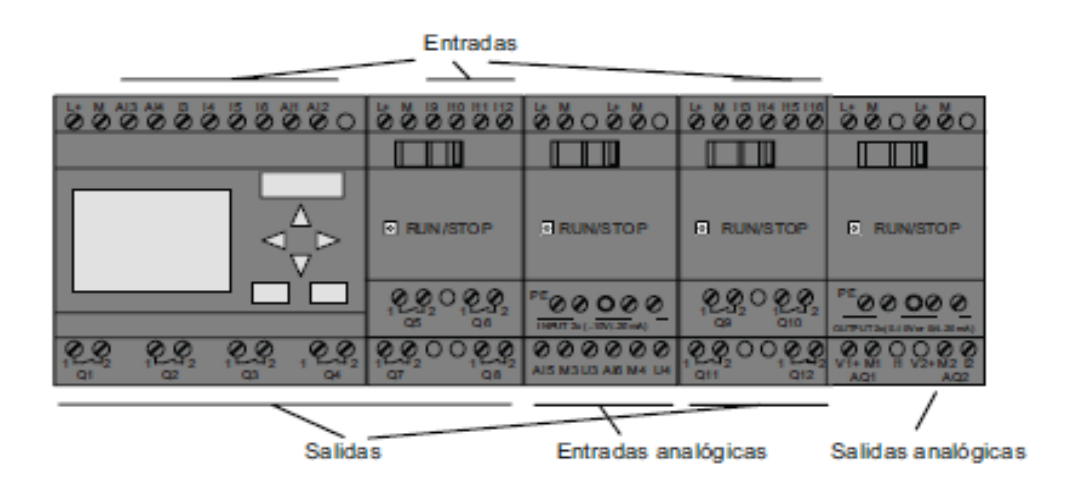

<span id="page-24-0"></span>**Figura 3:** Estructura entradas y salidas analógicas.

**Fuente:** (SIEMENS, LOGO! E20001-A1120-P271-X-7800, 2011)

#### <span id="page-25-0"></span>**2.1.8 Marcas**

Las marcas se identifican con M o AM. Las marcas son salidas virtuales que devuelven el valor de sus entradas. LOGO! 0BA7 dispone de 27 marcas digitales (M1 a M27) y 16 marcas analógicas (AM1 a AM16).

#### <span id="page-25-1"></span>**2.2 MÓDULO DE AMPLIACIÓN AM2.**

LOGO! AM2 AQ 6ED1055-1MA00-0BA0 permite conectar 2 entradas analógicas, de tensión o corriente. De esta manera se puede adquirir señales, como por ejemplo:

- ▶ De potenciómetros.
- Sensores con salidas analógicas, etc

#### <span id="page-25-2"></span>**2.2.1 Forma de conexión y características**

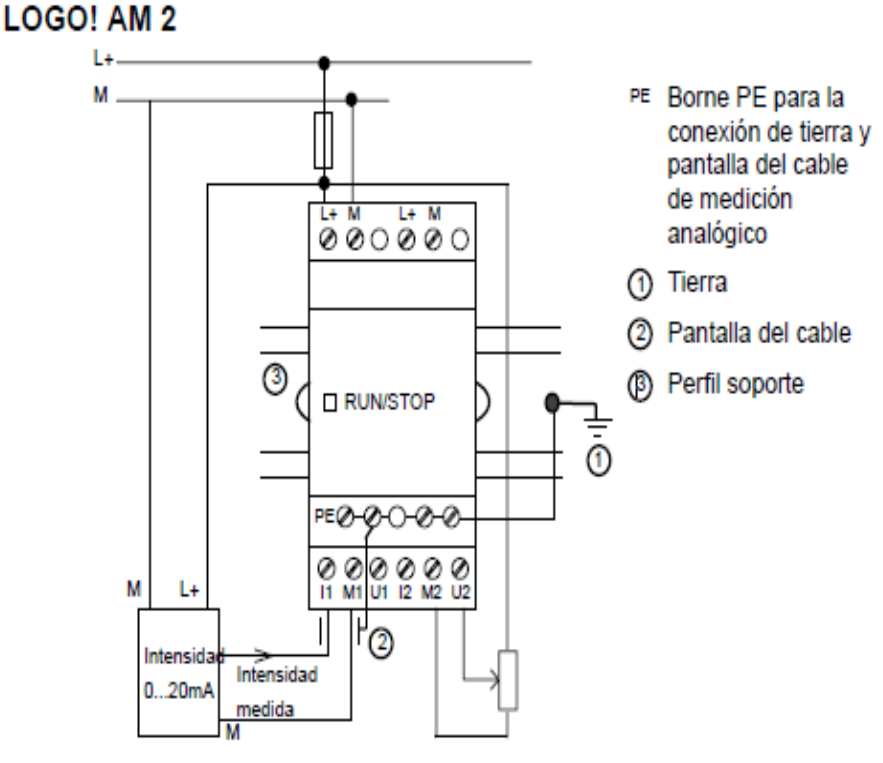

Medición de intensidad Medición de tensión

**Figura 4:** AM2 - conexión y características.

<span id="page-25-3"></span>**Fuente:** (SIEMENS, LOGO! E20001-A1120-P271-X-7800, 2011)

#### LOGO! AM 2  $\widehat{10}$  $\circledcirc$  $\circledcirc$  $\circledcirc$ దీ౧దీ ΠO O  $\frac{a}{b}$  $\begin{matrix} 0 \\ 0 \end{matrix}$ **B** RUNSTOP 器 ខ្ល  $\mathbf{E}$ П 00000  $\overline{\mathcal{Q}}$ 11 U1 12  $\circled{2}$ 36 53 <sup>(12</sup>) Borne PE para la co-1 Alimentación de tensión <sup>4</sup> Codificación mecánica - clavijas nexión de tierra y pan-2 Entradas talla del cable de me-(iii) Codificación mecánica (7) Indicador del estado dición analógico. - hembrillas

#### <span id="page-26-0"></span>**2.2.2 Estructura LOGO! AM2 (0... 10 V DC ó 0/4... 20 mA)**

**Figura 5:** Estructura de AM2.

(ff) Guía deslizante

<span id="page-26-2"></span>**Fuente:** (SIEMENS, LOGO! E20001-A1120-P271-X-7800, 2011)**.**

#### <span id="page-26-1"></span>**2.3 LOGO! SOFT CONFORT**

**RUN/STOP** 

8 Interfaz de ampliación

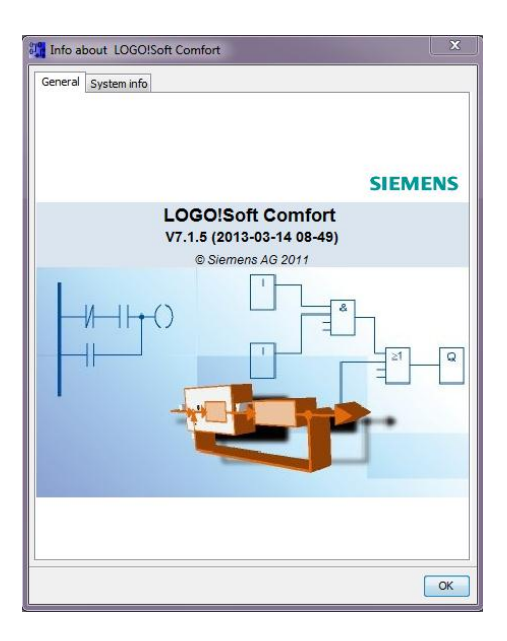

<span id="page-26-3"></span>**Figura 6:** LOGO! Soft Confort.

**Fuente:** (SIEMENS, 2013)**.**

Logo! Soft Confort permite crear programas de forma eficaz, cómoda, confortable y clara en el PC ("Cableado por pulsación de tecla"). Una vez creado el programa, puede evaluar qué variante de Logo! se requiere para el programa ya terminado o puede definir con antelación, para qué variante de Logo! desea crear el programa.

Las funciones más útiles son:

- > La simulación offline del programa,
- La indicación simultánea del estado de varias funciones especiales,
- $\triangleright$  La posibilidad de documentar programas ampliamente,
- La indicación de estados de valores actuales de Logo! en modo RUN
- $\triangleright$  La extensa ayuda en pantalla.

#### <span id="page-27-0"></span>**2.3.1 Interfaz de usuario**

Al abrir Logo! Soft Confort V7.0 aparece la interfaz de usuario vacía de Logo! Soft Confort. Al hacer clic en el icono Logo! Soft Confort creará un nuevo programa vacío. Ahora puede ver la interfaz de usuario completa de Logo! Soft Confort. La mayor parte de la pantalla la ocupa entonces el área dedicada a la creación de esquemas de conexiones. Esta área se denomina interfaz de programación.

En la interfaz de programación se disponen los símbolos y enlaces del programa. Para no perder la vista de conjunto, especialmente en el caso de programas grandes, en el extremo inferior y derecho de la interfaz de programación se dispone de barras de desplazamiento que permiten mover el programa en sentido horizontal y vertical.

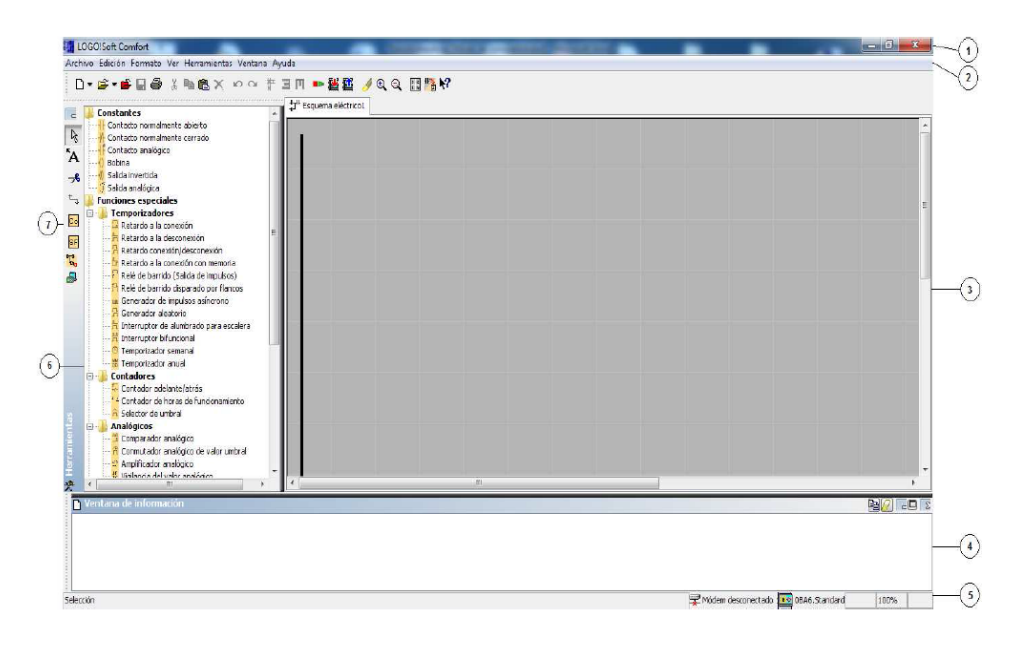

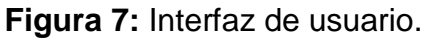

**Fuente:** (SIEMENS, 2013)**.**

- <span id="page-28-2"></span>1) Barra de menús
- 2) Barra de herramientas "Estándar"
- 3) Interfaz de programación
- 4) Ventana de información
- 5) Barra de estado
- 6) Funciones:
	- $\triangleright$  Constantes y conectores
	- Funciones básicas
	- $\triangleright$  Funciones especiales
- 7) Barra de herramientas "Herramientas"

#### <span id="page-28-0"></span>**2.3.2 Barra de menús**

En la parte superior de la ventana de Logo! Soft Confort se encuentra la barra de menús. Ésta contiene los distintos comandos para editar y gestionar los programas, también ajustes predeterminados y funciones para transferir el programa del y al Logo!.

#### <span id="page-28-1"></span>**2.3.3 Barras de herramientas**

Logo! Soft Confort provee tres barras de herramientas, a saber:

#### Barra "Estándar"

La barra de herramientas "Estándar" se encuentra por encima de la interfaz de programación. Al iniciar Logo! Soft Confort aparece una barra de herramientas "Estándar" reducida a las funciones esenciales.

La barra de herramientas "Estándar" proporciona acceso directo a las principales funciones de Logo! Soft Confort. La barra de herramientas "Estándar" completa aparece tan pronto como se accede a un programa para su edición en la interfaz de programación.

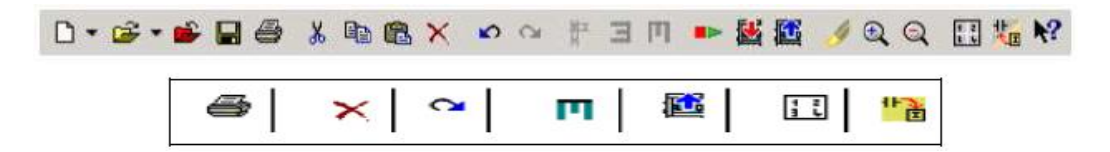

**Figura 8:** Barra de herramientas "Estándar". **Fuente:** (SIEMENS, 2013)

<span id="page-29-0"></span>Mediante los botones de esta barra pueden realizarse, entre otras cosas, las siguientes acciones: crear un programa; cargar, guardar o imprimir un programa existente; cortar, copiar y pegar objetos de un circuito o transferir datos desde y hacia el Logo!. La barra de herramientas "Estándar" se puede seleccionar y mover con el ratón. Si cierra la barra de herramientas "Estándar", ésta permanecerá siempre acoplada a la barra de menús.

> Barra "Herramientas"

La barra "Herramientas" se encuentra en el borde izquierdo de la pantalla. Los botones dispuestos en esta barra permiten cambiar a diferentes modos de edición para crear o procesar programas de forma rápida y sencilla.

En la barra "Herramientas" se puede seleccionar y mover con el ratón. Si cierra la barra de herramientas "Estándar", ésta permanecerá siempre acoplada a la barra de menús.

 $\triangleright$  Barra "Simulación"

Esta barra de herramientas sólo es relevante para la simulación de programas.

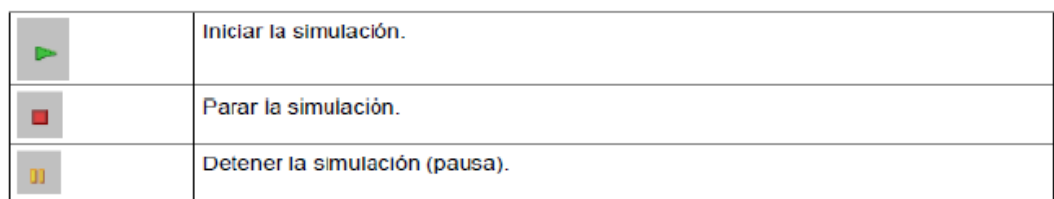

**Figura 9:** Botones para controlar la simulación.

**Fuente:** (ARIZO VON MAACK, 2012)**.**

#### <span id="page-30-3"></span><span id="page-30-0"></span>**2.3.4 Ventana de información**

La ventana de información muestra información e indicaciones. Los dispositivos Logo! propuestos por la función Herramientas -> Determinar Logo! como dispositivos posibles para el programa se visualizan asimismo en la ventana de información.

#### **2.3.5 Barra de estado**

La barra de estado se encuentra en el borde inferior de la ventana de programa. Aquí se proporciona información acerca de la herramienta activa, el estado del programa, el factor de zoom ajustado, la página del esquema de conexiones y el dispositivo Logo! seleccionado. **Fuente:** (ARIZO VON MAACK, 2012)**.**

#### <span id="page-30-1"></span>**2.4 INSTRUCCIONES EN LOGO! SOFT COMFORT**

#### <span id="page-30-2"></span>**2.4.1 Constantes**

**Digital:**

<span id="page-30-4"></span> $\triangleright$  Salidas

 $\mathbf{Q}$  +  $\mathbf{Q}$  +  $\mathbf{Q}$ 

**Figura 10:** Salida digital. **Fuente:** (SIEMENS, 2013)**.**

 $\triangleright$  Conectores abiertos

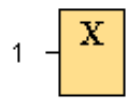

**Figura 11:** Conector abierto.

**Fuente:** (LOGO!)

<span id="page-31-0"></span>Si no utiliza la salida de un bloque (p. ej. en textos de aviso), interconéctela con el bloque "Conector abierto". Número de conectores abiertos: 16 (para LOGO! 0BA6) ó 64 (para LOGO! 0BA7).

Estado alto Hi

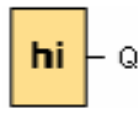

**Figura 12:** Estado alto (hi).

**Fuente:** (SIEMENS, 2013)**.**

<span id="page-31-1"></span>Si en la entrada de un bloque debe existir siempre el estado '1' o 'H', ocupe la entrada con hi (hi significa high).

#### **Analógicos:**

Entradas analógicas

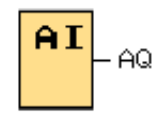

**Figura 13:** Entrada analógica.

**Fuente:** (SIEMENS, 2013)**.**

<span id="page-31-2"></span>Los dispositivos LOGO! 12/24RC, LOGO! 12/24RCo, LOGO! 24, LOGO! 24o, LOGO! 24C, LOGO! 24Co y LOGO! 12/24RCE, así como los módulos de ampliación LOGO! AM2 12/24 procesan señales analógicas. Es posible utilizar ocho entradas analógicas como máximo. En la configuración de bloques puede asignar un borne de entrada diferente a un bloque de entrada, si el nuevo borne no se está utilizando aún en el programa.

 $\triangleright$  Marcas analógicas

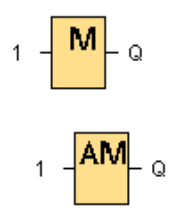

**Figura 14:** Marcas.

#### **Fuente:** (SIEMENS, 2013)**.**

<span id="page-32-1"></span>Los bloques de marcas devuelven en su salida la señal de entrada. LOGO! 0BA7 provee 27 marcas digitales (M1 a M27) y 16 marcas analógicas (AM1 a AM16).

#### <span id="page-32-0"></span>**2.4.2 Funciones especiales**

#### **Analógicos:**

 $\triangleright$  Instrucción aritmética

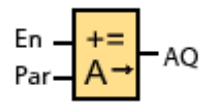

**Figura 15:** Instrucción aritmética.

**Fuente:** (SIEMENS, 2013)**.**

<span id="page-32-2"></span>El bloque "Instrucción aritmética" calcula el valor AQ de una ecuación formada por operandos y operadores definidos por el usuario.

<span id="page-32-3"></span> $\triangleright$  Amplificador analógico

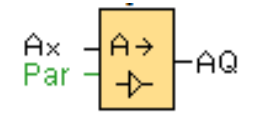

**Figura 16:** Amplificador analógico.

**Fuente:** (SIEMENS, 2013)**.**

Esta función especial amplifica un valor aplicado en la entrada analógica y lo devuelve en la salida analógica.

#### **Otros:**

 $\triangleright$  Texto de aviso

**Figura 17:** Texto de aviso.

**Fuente:** (SIEMENS, 2013)**.**

<span id="page-33-0"></span>Cuando el LOGO! está en modo **RUN**, esta función muestra textos de aviso y parámetros de otros bloques en el display integrado del LOGO! o del LOGO! TD.

Los dispositivos LOGO! 0BA7 y 0BA6 soportan numerosas funciones nuevas de textos de aviso que no soportaban los dispositivos LOGO! 0BA5 o versiones anteriores. Algunas de las nuevas funciones **sólo** están disponibles en los dispositivos LOGO! 0BA7.

#### **CAPÍTULO III**

#### **DESARROLLO DEL TEMA**

#### <span id="page-34-2"></span><span id="page-34-1"></span><span id="page-34-0"></span>**3.1 CREACIÓN DE DIRECCIÓN IP PARA DETECCIÓN DE LOGO:**

Abra LOGO! Soft, en la barra de menú, dentro de herramientas seleccionar opciones (FIGURA 18).

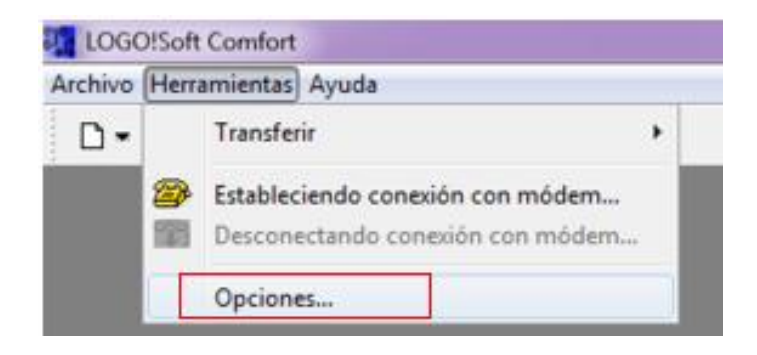

**Figura 18:** Barra de menú.

**Fuente:** LOGO! Soft**.**

<span id="page-34-3"></span>Dentro de la ventana desplegada seleccionar la opción Interfaz (FIGURA 19).

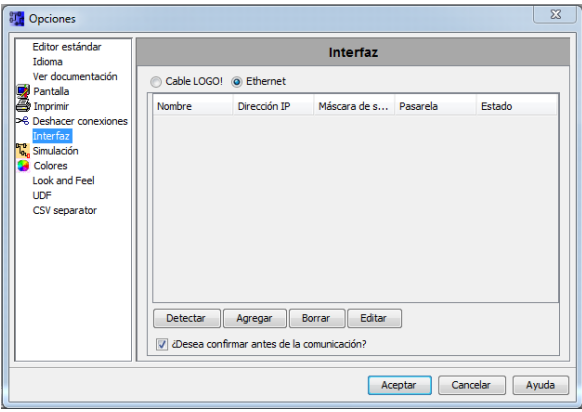

**Figura 19:** Ventana de opciones.

**Fuente:** LOGO! Soft.

<span id="page-34-4"></span>Dar clic en el botón Agregar (FIGURA 19) y aparece una venta para configurar la dirección IP (FIGURA 20). Esta dirección IP es la que se ha designado al LOGO! 230RCE, en este caso es 192.168.0.2.

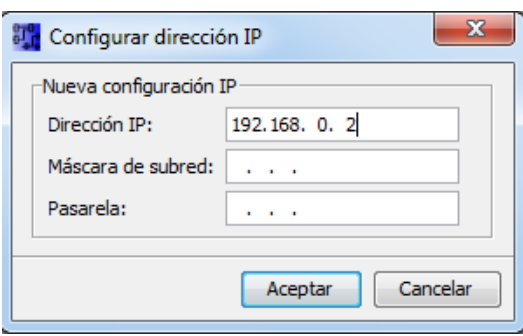

**Figura 20:** Ventana para configurar la dirección IP. **Fuente:** LOGO! Soft.

<span id="page-35-0"></span>Una vez ingresada la dirección IP dar clic en el casillero siguiente a lado de "Máscara de subred" (FIGURA 21), se observa que automáticamente se designa una dirección. Dar clic en aceptar para continuar.

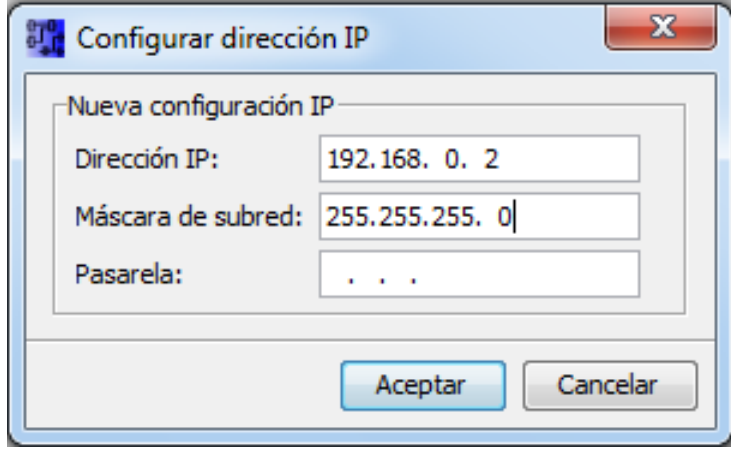

<span id="page-35-1"></span>**Figura 21:** Ventana para configurar máscara de subred.

**Fuente:** LOGO! Soft.

Luego de asignar la dirección IP y la máscara de subred, en la ventana de opciones aparece la nueva interfaz Ethernet (FIGURA 22), dar clic en la dirección nueva creada y posterior clic en detectar. Si la dirección IP coincide con la del LOGO! 230RCE en la parte derecha "Estado" va a aparecer "Si", esto indica que el LOGO! ha sido detectado correctamente (FIGURA 23).

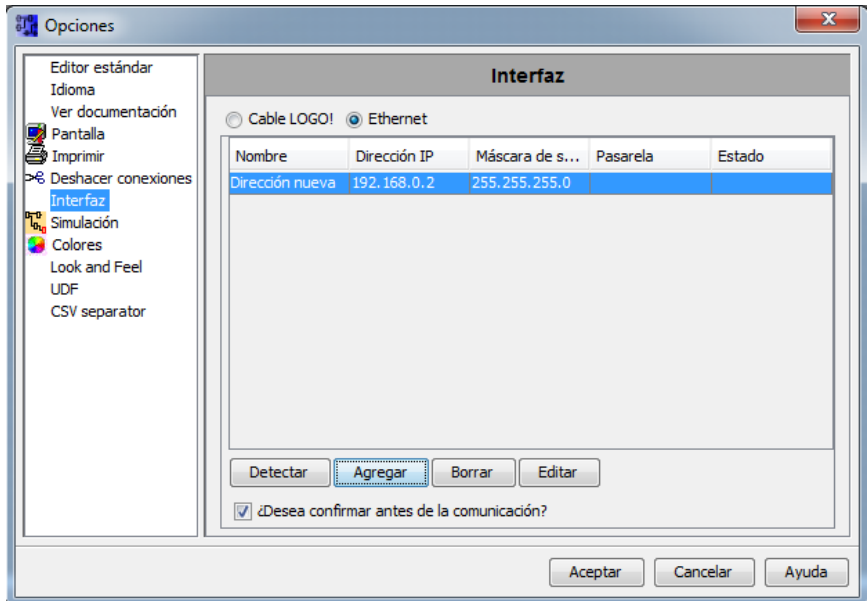

**Figura 22:** Ventana de interfaz ethernet.

**Fuente:** LOGO! Soft.

<span id="page-36-0"></span>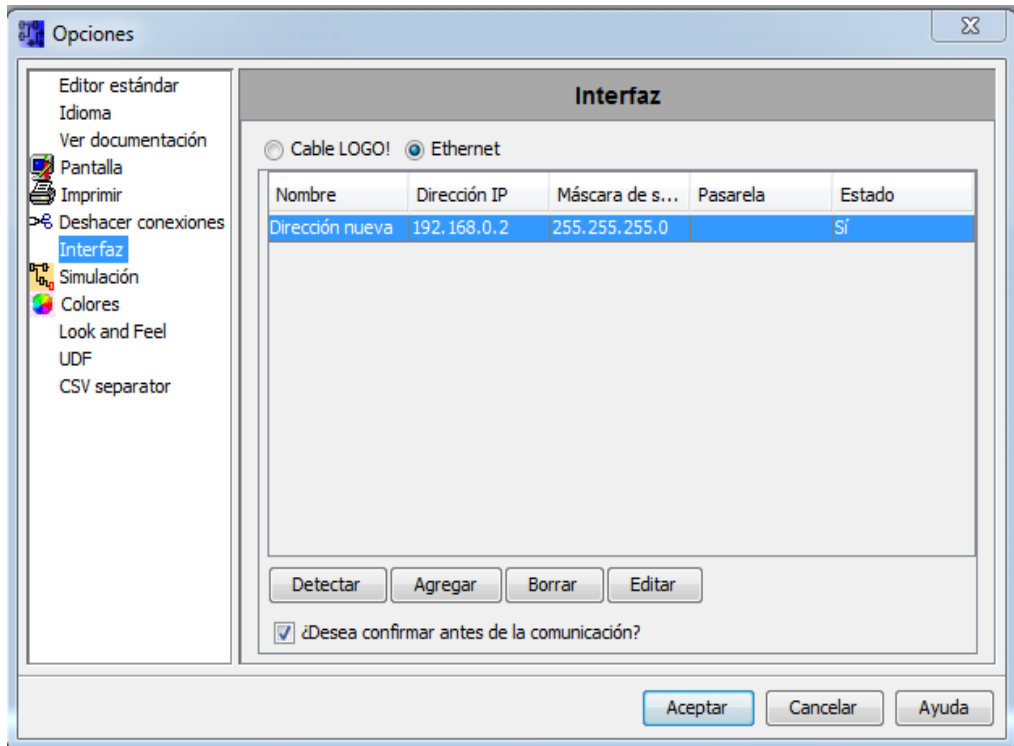

<span id="page-36-1"></span>**Figura 23:** Ventana de interfaz Ethernet – ESTADO LOGO!.

#### <span id="page-37-0"></span>**3.2 CREACIÓN DE UN PROYECTO NUEVO:**

▯▾ En la barra de símbolos estándar seleccionar el siguiente símbolo (FIGURA 24).

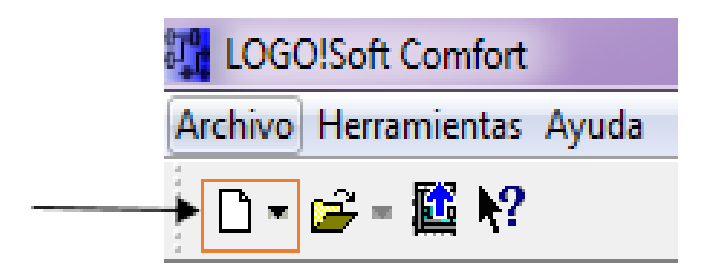

**Figura 24:** BARRA DE SÍMBOLOS ESTÁNDAR.

**Fuente:** LOGO! Soft.

<span id="page-37-1"></span>Luego aparece la pantalla de operación, dar clic en aceptar para continuar (FIGURA 25).

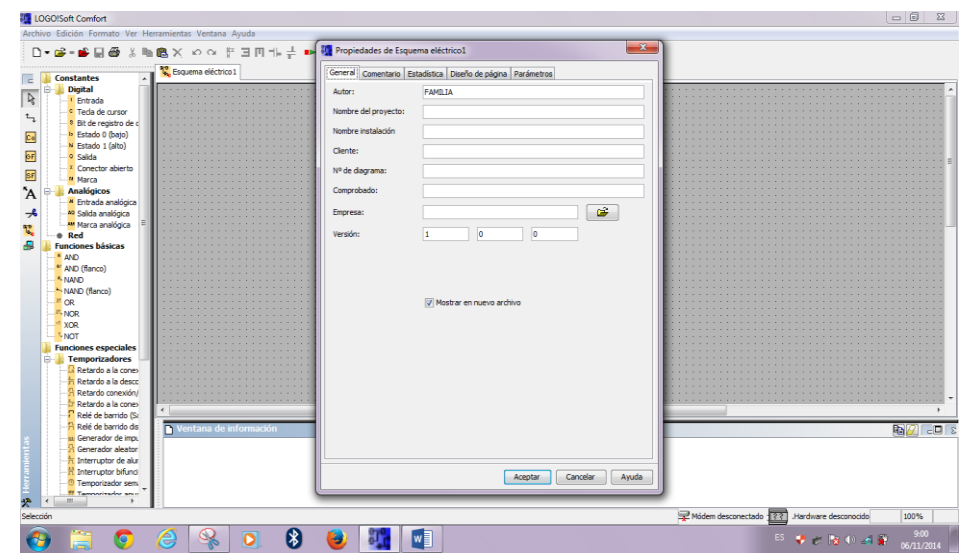

**Figura 25:** Pantalla de operación.

**Fuente:** LOGO! Soft.

<span id="page-37-2"></span>Antes de empezar a desarrollar el proyecto, se debe seleccionar el dispositivo con el que se va a trabajar.

En la barra de menú, dentro de herramientas ir a Selección de dispositivos (FIGURA 26), dar clic para continuar.

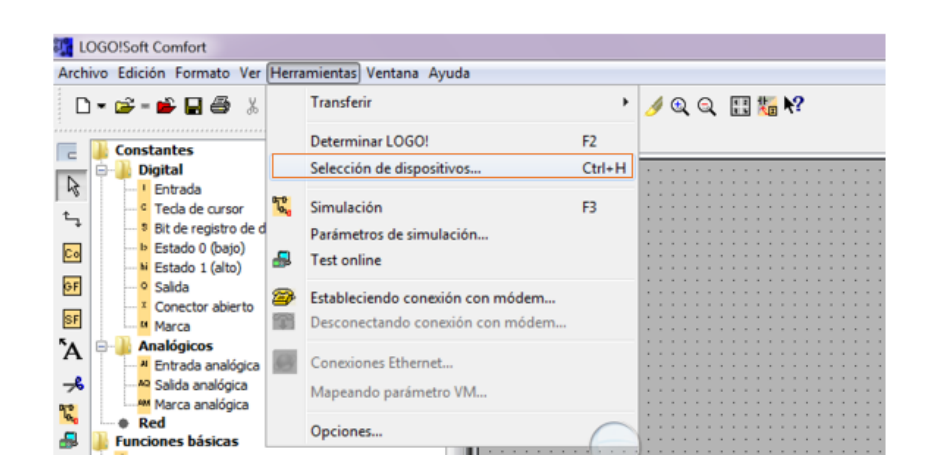

**Figura 26:** Pantalla de operación – barra de menú.

#### **Fuente:** LOGO! Soft.

<span id="page-38-0"></span>Luego aparece una ventana en dónde se tiene que seleccionar el dispositivo con el que va a trabajar, en este caso es el LOGO! 0BA7 Standard (FIGURA 27).

Una vez seleccionado el dispositivo dar clic en aceptar y está listo para comenzar a desarrollar cualquier proyecto dentro de la plataforma de programación.

| 81 <sup>e</sup> Selección de dispositivos |                                                          |          | $\mathbf{x}$ |
|-------------------------------------------|----------------------------------------------------------|----------|--------------|
| Seleccionar dispositivo:                  | <b>Recursos</b>                                          |          |              |
| <b>B-1 0BA1</b>                           | Bloques de función                                       | 400      |              |
| Standard                                  | <b>REM</b>                                               | 250      |              |
|                                           | Entradas digitales                                       | 24       |              |
| ø                                         | Salidas digitales                                        | 16       |              |
| LB11                                      | Marca                                                    | 27       |              |
|                                           | Entradas analógicas                                      | 8.       |              |
| 0BA2                                      | Cuadro de texto                                          | 50       |              |
| Standard                                  | Contenido del texto                                      | 50       |              |
| <b>Standard Analog</b>                    | Salidas analógicas                                       | 2        |              |
|                                           | Memoria de líneas de programa 8000                       |          |              |
| $\bullet$                                 | Nombres de bloques                                       | 100      |              |
| LB11<br>$\overline{\bullet}$              | Marca analógica                                          | 16       |              |
|                                           | Teclas de cursor                                         | 4        |              |
| <b>E-1</b> 0BA3                           | Registro de desplazamiento                               | 4        |              |
| Standard<br><b>TO</b>                     | Bit de registro de desplazamie32                         |          |              |
| <b>⊟</b> 0BA4                             | Conector abierto                                         | 64       |              |
| 4 Standard                                | Teclas de función LOGO! TD                               | 4        | Ξ            |
| 0BA5                                      | Entradas de red                                          | 64       |              |
|                                           | Entradas analógicas de red                               | 32       |              |
| so Standard                               | Tipos UDF                                                | 16       |              |
| <b>E-16</b> OBA6                          | Instancias UDF                                           | 64       |              |
| <b>FO</b> Standard                        | Registro de datos                                        | 1.       |              |
| $\overline{50}$ ES3                       | Salidas de red                                           | 64       |              |
|                                           | Salidas analógicas de red                                | 16       |              |
| 60 Logo6Update2                           | Filtros analógicos                                       | a.       |              |
| 0BA7                                      |                                                          |          |              |
| itandard                                  | Juego de caracteres:                                     |          |              |
|                                           | IS08859_1, IS08859_5, IS08859_9, IS08859_16, GBK, SJIS = |          |              |
| 20 Logo 7ES1                              |                                                          |          |              |
|                                           |                                                          |          |              |
|                                           | Aceptar                                                  | Cancelar | Avuda        |
|                                           |                                                          |          |              |

<span id="page-38-1"></span>**Figura 27:** Ventana para seleccionar el dispositivo.

Luego de realizar estos pasos, al lado izquierdo en el árbol de instrucciones se habilitó las instrucciones de RED (FIGURA 28), esto se debe a que se seleccionó el dispositivo 0BA7 Standard.

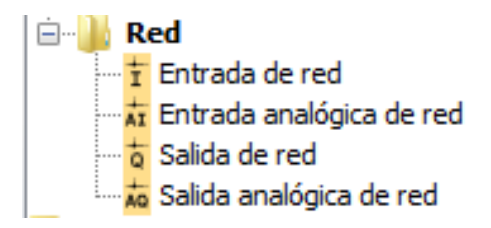

**Figura 28:** Instrucciones de red.

**Fuente:** LOGO! Soft.

#### <span id="page-39-4"></span><span id="page-39-0"></span>**3.3 ADQUISICIÓN DE SEÑALES ANALÓGICAS EMPLEANDO UN AM2.**

- Especificaciones técnicas del módulo AM2 para su funcionamiento El módulo de ser alimentado con una fuente de 12/24 VDC, una vez que se encuentra insertado en la ranura para módulos de ampliación del LOGO! 0BA7.
- Voltaje y Corriente de entrada en el módulo de ampliación AM2.

#### <span id="page-39-3"></span>Tabla 2:

**Rango de voltaje y corriente de entrada** 

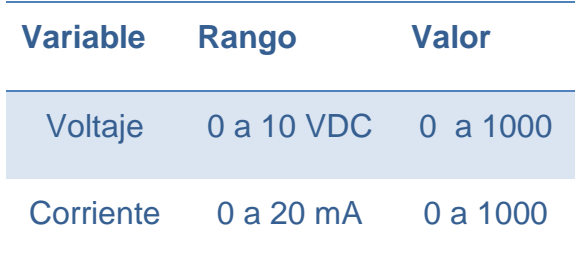

#### <span id="page-39-1"></span>**3.3.1 Ejercicio 1:**

 $\triangleright$  ADQUISICIÓN DE UNA SEÑAL DE VOLTAJE.

#### <span id="page-39-2"></span>**3.3.1.1 Desarrollo del ejercicio 1 en logo! Soft Confort v7.0.**

Del árbol de instrucciones seleccionar Entrada analógica (FIGURA 29), luego arrastrar hacia la plataforma de programación.

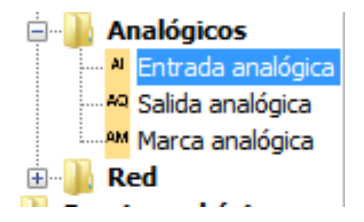

<span id="page-40-0"></span>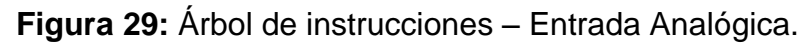

**Fuente:** LOGO! Soft.

Seleccionar Amplificador analógico del árbol de instrucciones (FIGURA 30).

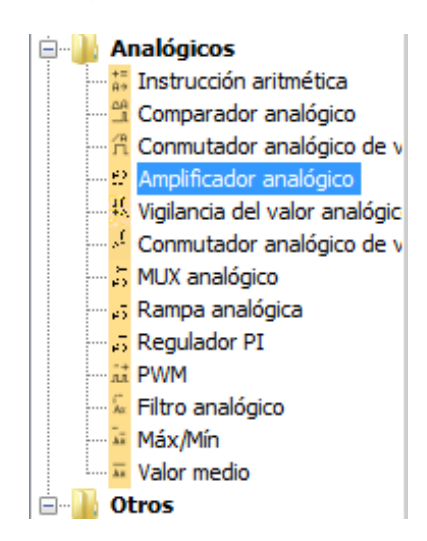

<span id="page-40-1"></span>**Figura 30:** Árbol de instrucciones – Amplificador Analógico.

**Fuente:** LOGO! Soft.

Luego seleccionar una Marca analógica del árbol de instrucciones (FIGURA 31).

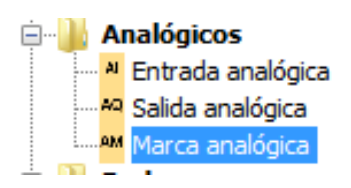

**Figura 31:** Árbol de instrucciones – Marca Analógica.

**Fuente:** LOGO! Soft.

<span id="page-40-2"></span>Todas las instrucciones seleccionadas, arrastrar hacia la plataforma de programación y realizar las respectivas conexiones (FIGURA 32).

|    | . Al1 |  |   |  |                  |  |        |  |  |  |  |   |          |  |
|----|-------|--|---|--|------------------|--|--------|--|--|--|--|---|----------|--|
| ٠  |       |  | ٠ |  |                  |  | .B001. |  |  |  |  |   | . AM1. . |  |
| ı, |       |  |   |  |                  |  |        |  |  |  |  |   |          |  |
| ٠  |       |  |   |  |                  |  |        |  |  |  |  | д |          |  |
|    |       |  |   |  |                  |  |        |  |  |  |  |   |          |  |
|    |       |  |   |  | $.6 a in = 1.0+$ |  |        |  |  |  |  |   |          |  |
|    |       |  |   |  | Offset=0         |  |        |  |  |  |  |   |          |  |
|    |       |  |   |  |                  |  |        |  |  |  |  |   |          |  |
|    |       |  |   |  |                  |  |        |  |  |  |  |   |          |  |

<span id="page-41-0"></span>**Figura 32:** Plataforma de programación entrada analógica. **Fuente:** LOGO! Soft.

Como se observa en la figura 32 la entrada analógica por donde se va a adquirir la señal de voltaje es la entrada uno (AI1), para lo cual se conecta una fuente de voltaje entre 0 y 10 VDC en los terminales etiquetados como M1 y U1, siendo M1 donde se conecta el negativo de la fuente y U1 el positivo de la fuente.

Se debe verificar que el amplificador analógico (B001) tenga los parámetros mostrados en la figura 33.

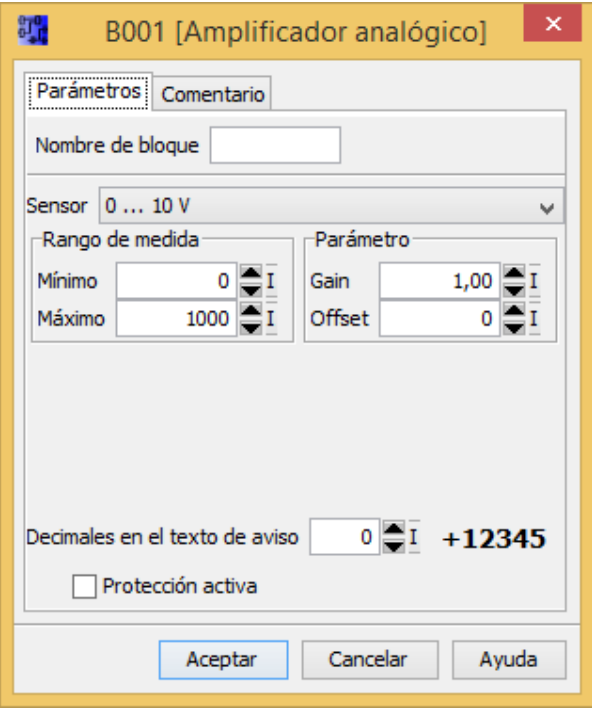

<span id="page-41-1"></span>**Figura 33:** Parámetros del Amplificador Analógico.

#### <span id="page-42-0"></span>**Tabla 3:**

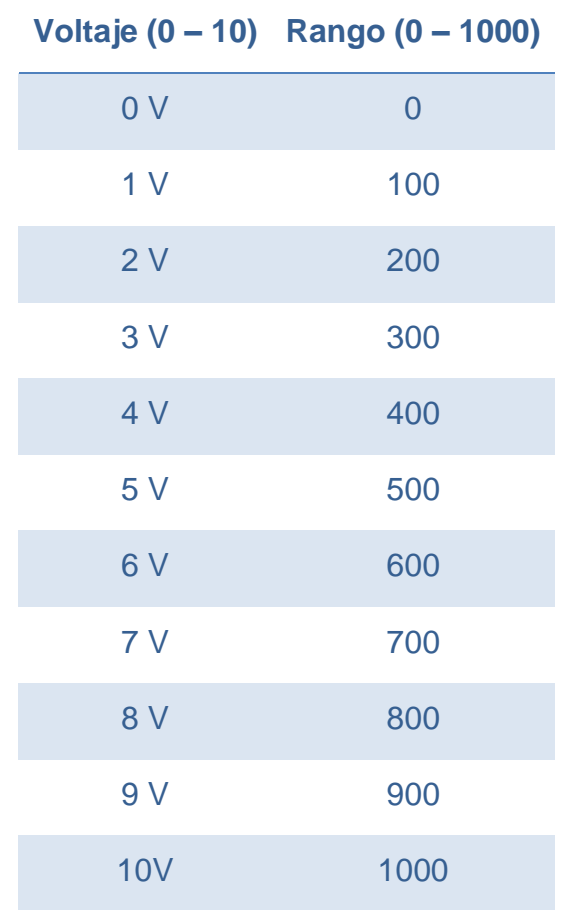

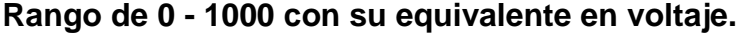

La tabla 3 muestra la equivalencia que existe entre el voltaje de entrada entre 0 y 10 VDC y el valor numérico entre 0 y 1000.

Para convertir el valor entre 0 y 1000 a voltaje, se utilizó la función Instrucción aritmética, esta función se seleccionó del árbol de instrucciones (FIGURA 34).

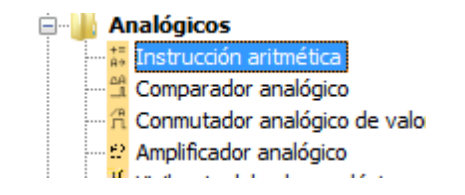

<span id="page-42-1"></span>**Figura 34:** Árbol de instrucciones – Instrucción Aritmética.

Del árbol de instrucciones seleccionar Estado 1 y arrastrarlo a la plataforma de programación (FIGURA 35), para activar la instrucción aritmética.

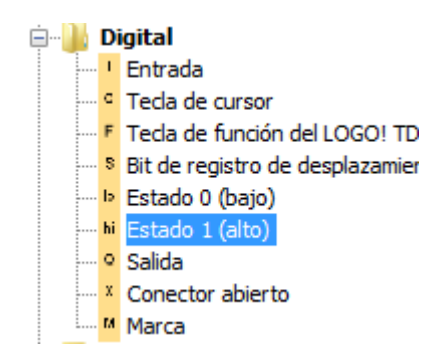

**Figura 35:** Árbol de instrucciones – Estado 1 (hi).

**Fuente:** LOGO! Soft.

<span id="page-43-0"></span>Luego seleccionar una Marca analógica del árbol de instrucciones (FIGURA 36).

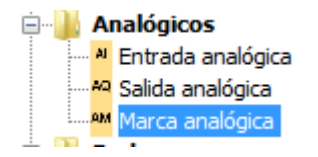

**Figura 36:** Árbol de instrucciones – Marca Analógica.

**Fuente:** LOGO! Soft.

<span id="page-43-1"></span>Todas las instrucciones seleccionadas, arrastrar hacia la plataforma de programación y realizar las respectivas conexiones (FIGURA 37).

| High.        |  |        |      |  |  |        |  |
|--------------|--|--------|------|--|--|--------|--|
| hi           |  |        |      |  |  |        |  |
|              |  |        |      |  |  |        |  |
|              |  | .B003. |      |  |  | . AM2. |  |
|              |  |        | $+=$ |  |  |        |  |
|              |  |        |      |  |  | AM     |  |
|              |  |        | Α÷   |  |  |        |  |
| $V1 = B1 +$  |  |        |      |  |  |        |  |
| $V2 = 1$     |  |        |      |  |  |        |  |
|              |  |        |      |  |  |        |  |
| $V3 = 0$     |  |        |      |  |  |        |  |
| $V = 0$      |  |        |      |  |  |        |  |
| Point=2      |  |        |      |  |  |        |  |
|              |  |        |      |  |  |        |  |
| ((B1/1)+0)+0 |  |        |      |  |  |        |  |

<span id="page-43-2"></span>**Figura 37:** Plataforma de programación de conversión a voltaje.

Se debe verificar que la instrucción aritmética (B003) tenga los parámetros mostrados en la figura 38.

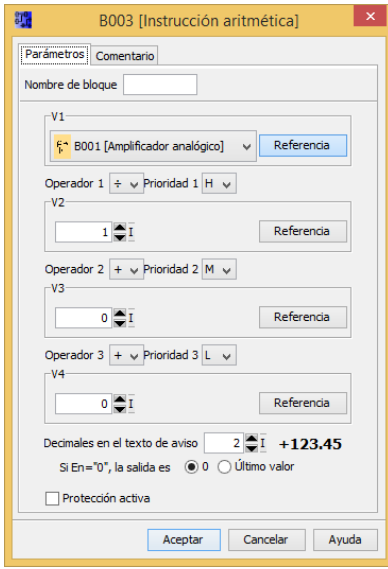

**Figura 38:** Parámetros de la Instrucción Aritmética.

**Fuente:** LOGO! Soft.

<span id="page-44-0"></span>Para visualizar el valor entre 0 y 1000 con su respectivo equivalente a voltaje se emplearon las siguientes instrucciones:

<span id="page-44-1"></span>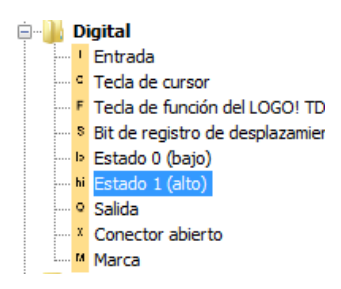

**Figura 39:** Árbol de instrucciones – Estado 1 (hi).

**Fuente:** LOGO! Soft.

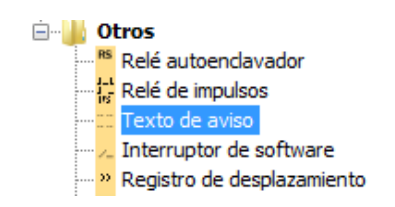

<span id="page-44-2"></span>**Figura 40:** Árbol de instrucciones – Texto de Aviso.

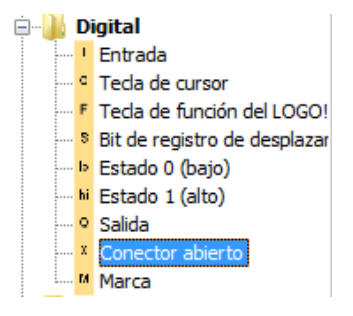

**Figura 41:** Árbol de instrucciones – Conector Abierto.

**Fuente:** LOGO! Soft.

<span id="page-45-0"></span>Todas las instrucciones seleccionadas, arrastrar hacia la plataforma de programación y realizar las respectivas conexiones (FIGURA 42).

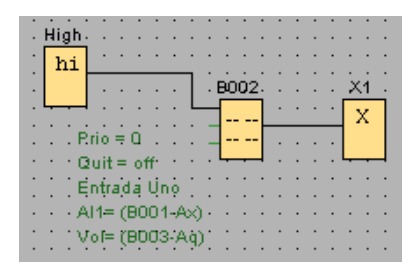

<span id="page-45-1"></span>**Figura 42:** Plataforma de programación de visualización.

**Fuente:** LOGO! Soft.

Se debe verificar que el texto de aviso (B002) tenga los parámetros mostrados en la figura 43.

<span id="page-45-2"></span>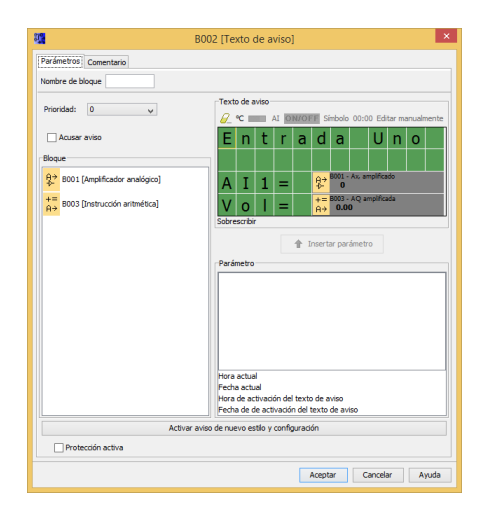

**Figura 43:** Parámetros de la Instrucción Texto de Aviso.

La programación completa del ejercicio se observa en la figura 44.

|    |         |                          | B001                 |         |  |  |   | ΑМ |    |  |  |  |  |  |  |         |    |   |        |                 |   |  |               |  |
|----|---------|--------------------------|----------------------|---------|--|--|---|----|----|--|--|--|--|--|--|---------|----|---|--------|-----------------|---|--|---------------|--|
| AI |         |                          |                      |         |  |  |   |    |    |  |  |  |  |  |  | High.   |    |   |        |                 |   |  |               |  |
|    |         |                          | $A \rightarrow$<br>ଧ |         |  |  |   |    | AΜ |  |  |  |  |  |  |         | hi |   |        |                 |   |  |               |  |
|    |         | .Gain #1.0+              |                      |         |  |  |   |    |    |  |  |  |  |  |  |         |    |   |        |                 |   |  |               |  |
|    |         |                          |                      |         |  |  |   |    |    |  |  |  |  |  |  |         |    | ٠ | . B003 |                 |   |  | AM2.          |  |
|    |         |                          |                      |         |  |  |   |    |    |  |  |  |  |  |  |         |    |   |        | $++$            |   |  | $AM$ $\vdash$ |  |
|    |         | Point ≡∪                 |                      |         |  |  |   |    |    |  |  |  |  |  |  |         |    |   |        | $A \rightarrow$ | . |  |               |  |
|    |         |                          |                      |         |  |  |   |    |    |  |  |  |  |  |  | V1=B1+  |    |   |        |                 |   |  |               |  |
|    |         |                          |                      |         |  |  |   |    |    |  |  |  |  |  |  |         |    |   |        |                 |   |  |               |  |
|    | . High. | $\overline{\phantom{a}}$ |                      |         |  |  |   |    |    |  |  |  |  |  |  | 73=0    |    |   |        |                 |   |  |               |  |
|    | hi      |                          |                      |         |  |  |   |    |    |  |  |  |  |  |  | า/4=0   |    |   |        |                 |   |  |               |  |
|    |         |                          |                      | . B002. |  |  |   |    |    |  |  |  |  |  |  |         |    |   |        |                 |   |  |               |  |
|    |         |                          |                      |         |  |  |   |    |    |  |  |  |  |  |  | Point=2 |    |   |        |                 |   |  |               |  |
|    |         |                          |                      |         |  |  | x |    |    |  |  |  |  |  |  |         |    |   |        |                 |   |  |               |  |
|    |         | $Prio = 0$               |                      |         |  |  |   |    |    |  |  |  |  |  |  |         |    |   |        |                 |   |  |               |  |
|    |         |                          |                      |         |  |  |   |    |    |  |  |  |  |  |  |         |    |   |        |                 |   |  |               |  |
|    |         | Entrada Uno              |                      |         |  |  |   |    |    |  |  |  |  |  |  |         |    |   |        |                 |   |  |               |  |
|    |         | $A11 = (B001 - Ax)$      |                      |         |  |  |   |    |    |  |  |  |  |  |  |         |    |   |        |                 |   |  |               |  |
|    |         |                          |                      |         |  |  |   |    |    |  |  |  |  |  |  |         |    |   |        |                 |   |  |               |  |
|    |         |                          |                      |         |  |  |   |    |    |  |  |  |  |  |  |         |    |   |        |                 |   |  |               |  |

**Figura 44:** Plataforma de programación ejercicio 1.

#### **Fuente:** LOGO! Soft.

<span id="page-46-0"></span>Una vez concluida la programación se procede a simular, dando como resultado la figura 45, que será lo mismo que aparecerá en la pantalla del LOGO una vez cargado el programa.

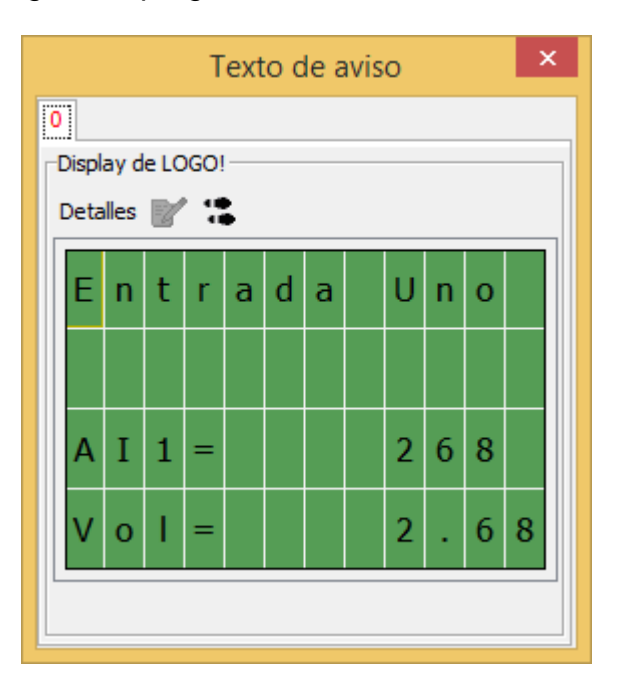

<span id="page-46-1"></span>**Figura 45:** Texto de Aviso Ejercicio 1.

#### <span id="page-47-0"></span>**3.3.1.2 Conexiones físicas del ejercicio 1.**

Conectar el LOGO! 230RCE con su módulo de ampliación de entradas analógicas AM2 (FIGURA 46).

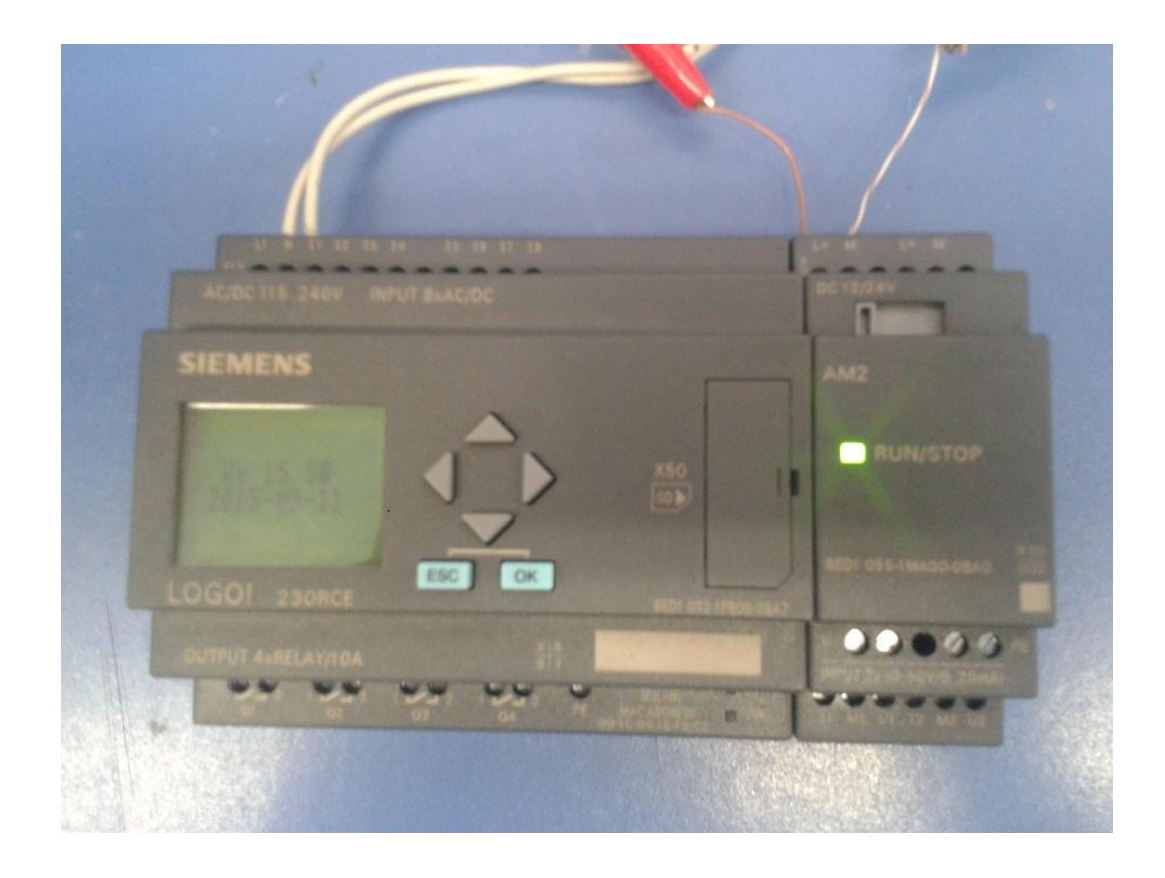

**Figura 46:** LOGO! 230RCE y módulo AM2.

<span id="page-47-1"></span>Ya conectado el LOGO! 230RCE con su módulo de entradas analógicas, se alimenta con 110 VAC a LOGO en los terminales, L1 fase y N a neutro. Se debe conectar la alimentación del módulo de entradas analógicas, L+ conectar a (+12 V) y M a tierra o el negativo de la fuente de 12 Voltios. Con todas estas conexiones realizadas se pondrá de color verde el led indicador del módulo AM2.

Para ingresar voltaje entre 0 y 10 VDC se utilizó una fuente del laboratorio cuya función es generar 0 a 5 VDC, 0 a 10V DC y 4 a 20 mA, necesarios para comprobar el funcionamiento del módulo.

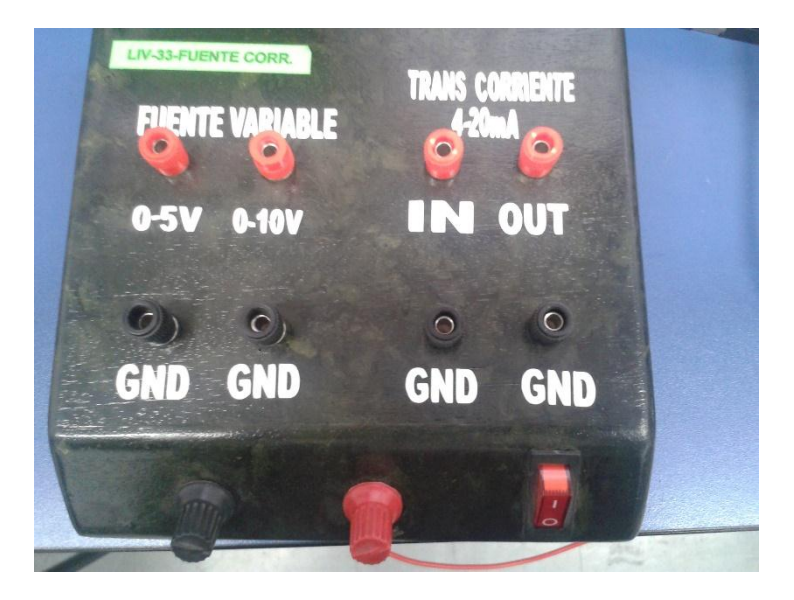

**Figura 47:** Fuente de voltaje y corriente.

<span id="page-48-0"></span>Conectar el terminar GND de la fuente al terminal M1 del módulo AM2 y el terminal 0-10V de la fuente al terminal U1 del módulo AM2.

El siguiente paso es conectar la PC con el LOGO!, mediante un cable para red Ethernet (FIGURA 48).

Al tener la red conectada, verificar si existe comunicación entre la PC y el LOGO! 230RC.

Presionar  $\bigcirc$  + R  $\bigcirc$  se desplegará una ventana (FIGURA 49) que sirve para ejecutar un programa, documento, carpeta o recurso de internet mediante Windows. Dentro de esta venta (FIGURA 49) a lado de "Abrir", escribir "cmd" y luego aceptar.

Esto sirve para verificar si existe comunicación entre (PC – LOGO!). En la ventana que aparece a continuación (FIGURA 50) ingresar la dirección IP del equipo con el que se quiere enlazar, en este caso la del LOGO! 230RCE pero de la siguiente manera: ping 192.168.0.2 y luego Enter. Posterior aparece una serie de datos indicando que existe comunicación entre la PC y el LOGO! (FIGURA 51).

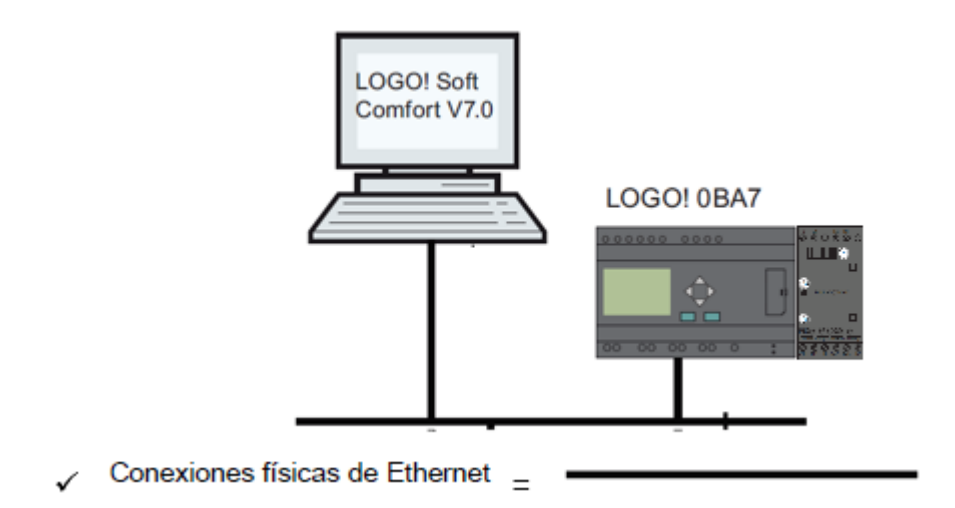

<span id="page-49-0"></span>**Figura 48:** Conexión Ethernet entre LOGO! y PC.

**Fuente:** (SIEMENS, 2011)

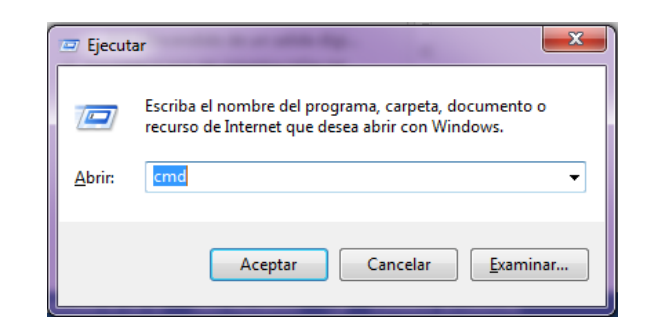

**Figura 49:** Ventana ejecutar

**Fuente:** Windows

<span id="page-49-1"></span>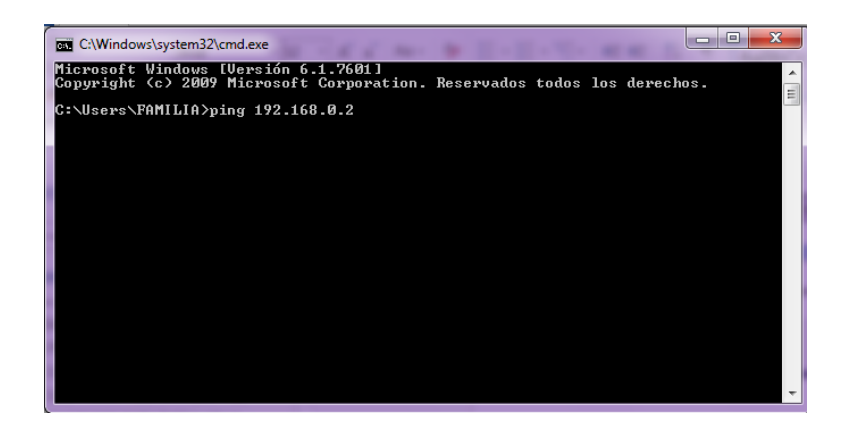

**Figura 50:** Ventana para verificar conexión.

<span id="page-49-2"></span>**Fuente:** Windows

| C:\Windows\system32\cmd.exe                                                                                                    | $\Box$ | $\Box$ | X |
|----------------------------------------------------------------------------------------------------|--------|--------|---|
| Microsoft Windows [Versión 6.1.7601]<br>Copyright (c) 2009 Microsoft Corporation. Reservados todos los derechos.                                                                                                    |        |        |   |
| C:\Users\pc>ping 192.168.0.2                                                                                                    |        |        |   |
| Haciendo ping a 192.168.0.2 con 32 bytes de datos:<br>Respuesta desde 192.168.0.2: bytes=32 tiempo=1ms TTL=255<br>Respuesta desde 192.168.0.2: bytes=32 tiempo<1m TTL=255<br>Respuesta desde 192.168.0.2: bytes=32 tiempo=1ms TTL=255<br>Respuesta desde 192.168.0.2: bytes=32 tiempo=1ms TTL=255 |        |        |   |
| Estadísticas de ping para 192.168.0.2:<br>Paquetes: enviados = 4, recibidos = 4, perdidos = 0<br>(0% perdidos).<br>Tiempos aproximados de ida y vuelta en milisegundos:<br>Mínimo = Øms. Máximo = Īms. Media = Øms                                                                                |        |        |   |
| C:\Users\pc>                                                                                                    |        |        |   |
|                                                                                                    |        |        |   |
|                                                                                                    |        |        |   |
|                                                                                                    |        |        |   |

**Figura 51:** Comprobar conexión.

**Fuente:** Windows

#### <span id="page-50-1"></span><span id="page-50-0"></span>**3.3.1.3 Cargar el programa de PC ->LOGO!.**

Dentro del software "LOGO! Soft Comfort V7.0" en la barra de símbolos estándar, dar clic sobre el ícono que muestra la flecha de color rojo (FIGURA 52).

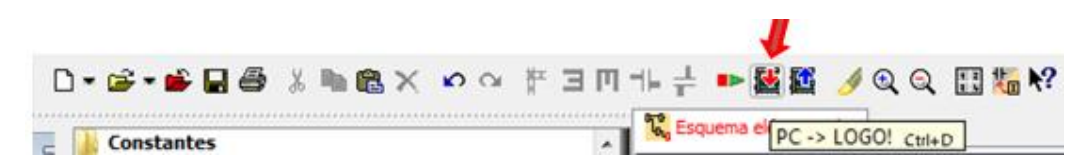

<span id="page-50-2"></span>**Figura 52:** Barra de símbolos estándar - cargar de PC a LOGO!.

**Fuente:** LOGO! Soft.

A continuación ingresar la dirección IP del LOGO! 230RCE, dar clic en aceptar (FIGURA 53).

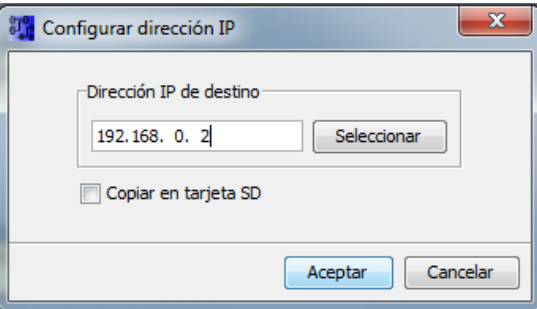

<span id="page-50-3"></span>**Figura 53:** IP del LOGO! donde se va a cargar el proyecto.

En la venta que aparece (FIGURA 54), dar clic en "Sí" para que el LOGO! 230RCE pasa a estado STOP y el programa pueda cargarse correctamente, luego de esto aparece una ventana indicando el proceso de carga del programa (FIGURA 55).

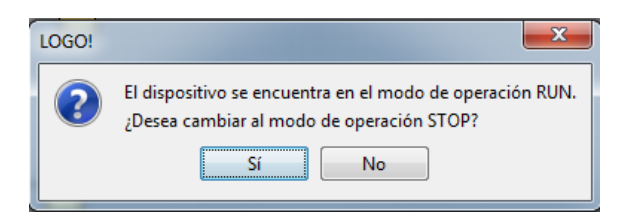

**Figura 54:**Ventana para cambiar a modo STOP al LOGO!.

**Fuente:** LOGO! Soft.

<span id="page-51-1"></span>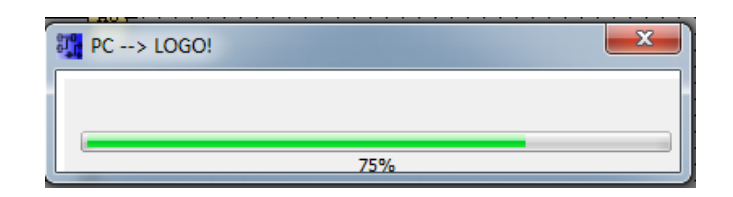

**Figura 55:** Proceso de carga.

**Fuente:** LOGO! Soft.

<span id="page-51-2"></span>Finalmente dar clic en "Sí" (FIGURA 56), para que el LOGO! 230RCE pase a estado RUN y el programa comience a correr internamente.

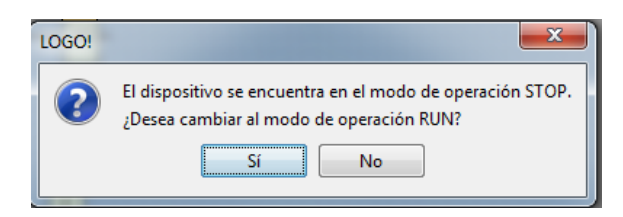

<span id="page-51-3"></span>**Figura 56:** Ventana para cambiar a estado RUN al LOGO!.

**Fuente:** LOGO! Soft.

#### <span id="page-51-0"></span>**3.3.1.4 Comprobación del Ejercicio 1.**

Con un voltímetro DC, medir la salida de voltaje la fuente y comprobar que sea el mismo valor que aparece en la pantalla del LOGO. La resolución de entrada es de 10mV, este valor se obtiene dividiendo los 10V para el valor de 1000, esto se comprueba simulando en LOGO Soft, colocando un valor de 1 en AI1 se observará un valor de 0,01 en el voltaje mostrado en la pantalla del texto de aviso.

#### <span id="page-52-0"></span>**3.3.2 Ejercicio 2.**

#### > ADQUISICIÓN DE UNA SEÑAL DE CORRIENTE

#### <span id="page-52-1"></span>**3.3.2.1 Desarrollo en LOGO! Soft del Ejercicio 2.**

Del árbol de instrucciones seleccionar Entrada analógica (FIGURA 57), luego arrastrar hacia la plataforma de programación.

| <b>Analógicos</b>              |
|--------------------------------|
| <sup>4</sup> Entrada analógica |
| A Salida analógica             |
| AM Marca analógica             |
| Red                            |

**Figura 57:** Árbol de instrucciones – Entrada Analógica.

#### **Fuente:** LOGO! Soft.

<span id="page-52-2"></span>Seleccionar Amplificador analógico del árbol de instrucciones (FIGURA 58).

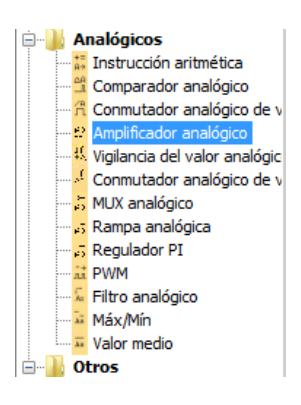

**Figura 58:** Árbol de instrucciones – Amplificador Analógico.

#### **Fuente:** LOGO! Soft.

<span id="page-52-3"></span>Luego seleccionar una Marca analógica del árbol de instrucciones (FIGURA 59).

<span id="page-52-4"></span>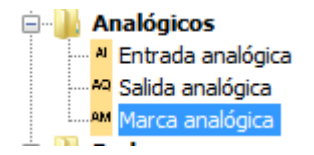

**Figura 59:** Árbol de instrucciones – Marca Analógica.

Todas las instrucciones seleccionadas, arrastrar hacia la plataforma de programación y realizar las respectivas conexiones (FIGURA 60).

|    | A11 |  |               |  | . B001.                           |                  |  |                  |  | . AM1. |    |
|----|-----|--|---------------|--|-----------------------------------|------------------|--|------------------|--|--------|----|
| ä, |     |  |               |  |                                   | > <u>  11111</u> |  |                  |  | AP.    | ٠. |
|    |     |  | $Gain = 1.0+$ |  | $ \mathbf{f} \rightarrow +\infty$ |                  |  | $\blacksquare$ 7 |  |        |    |
|    |     |  | :Offset=0     |  |                                   |                  |  |                  |  |        |    |
|    |     |  |               |  |                                   |                  |  |                  |  |        |    |
|    |     |  |               |  |                                   |                  |  |                  |  |        |    |

<span id="page-53-0"></span>**Figura 60:** Plataforma de programación entrada analógica.

#### **Fuente:** LOGO! Soft.

Como se observa en la figura 60 la entrada analógica por donde se va a adquirir la señal de corriente es la entrada uno (AI1), para lo cual se conecta una fuente de corriente de 4 y 20 mA en los terminales etiquetados como M1 y I1, siendo M1 donde se conecta el negativo de la fuente y I1 el positivo de la fuente.

Se debe verificar que el amplificador analógico (B001) tenga los parámetros mostrados en la figura 61.

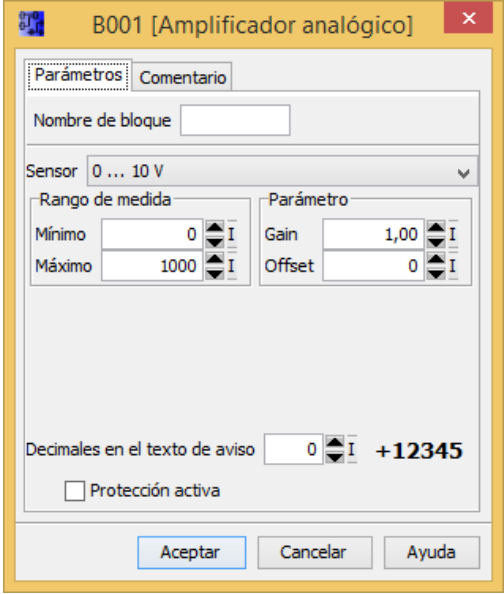

<span id="page-53-1"></span>**Figura 61:** Parámetros del Amplificador Analógico.

#### <span id="page-54-0"></span>**Tabla 4:**

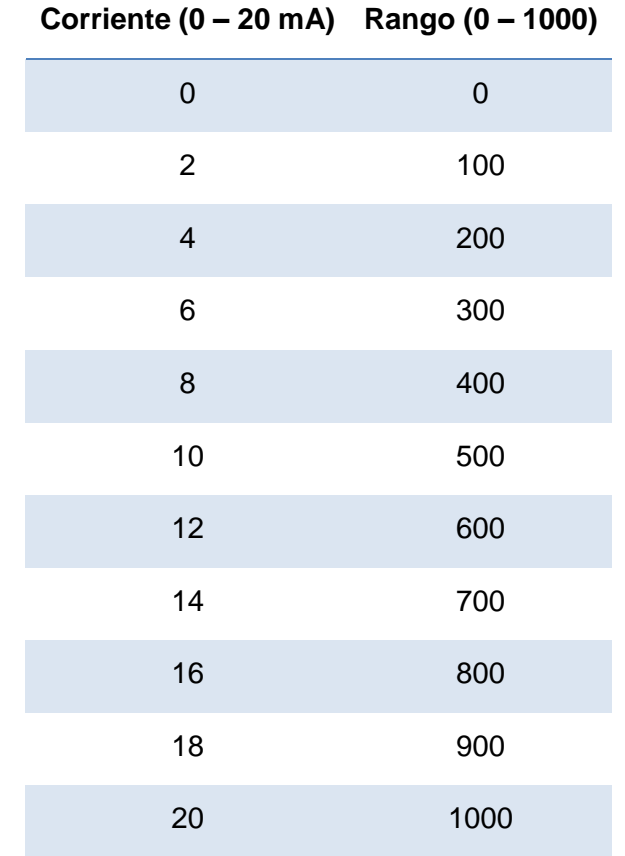

#### **Rango de 0 - 1000 con su equivalente en corriente.**

La tabla 4 muestra la equivalencia que existe entre la corriente de entrada entre 0 y 20 mA y el valor numérico entre 0 y 1000.

Para visualizar el valor entre 0 y 1000 que equivale a la corriente se emplearon las siguientes instrucciones:

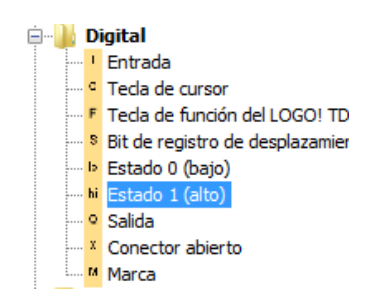

<span id="page-54-1"></span>**Figura 62:** Árbol de instrucciones – Estado 1 (hi).

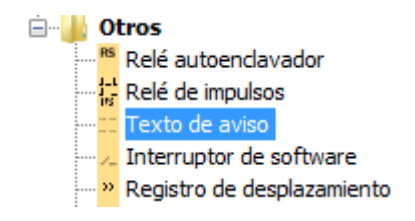

<span id="page-55-0"></span>**Figura 63:** Árbol de instrucciones – Texto de Aviso.

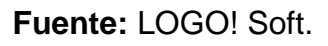

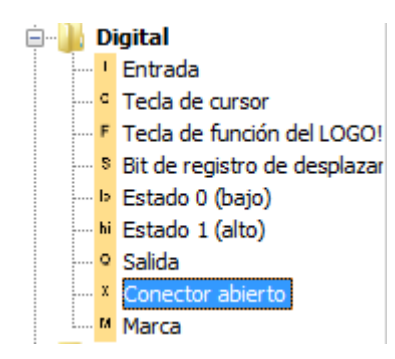

**Figura 64:** Árbol de instrucciones – Conector Abierto.

**Fuente:** LOGO! Soft.

<span id="page-55-1"></span>Todas las instrucciones seleccionadas, arrastrar hacia la plataforma de programación y realizar las respectivas conexiones (FIGURA 65).

| . High |                     |  |  |  |        |  |  |  |              |  |
|--------|---------------------|--|--|--|--------|--|--|--|--------------|--|
| hi     |                     |  |  |  |        |  |  |  |              |  |
|        |                     |  |  |  |        |  |  |  |              |  |
| ٠      |                     |  |  |  | .B002. |  |  |  | X1           |  |
|        |                     |  |  |  |        |  |  |  |              |  |
|        |                     |  |  |  |        |  |  |  | $\mathbf{x}$ |  |
|        |                     |  |  |  |        |  |  |  |              |  |
|        |                     |  |  |  |        |  |  |  |              |  |
|        | . Prio $= 0$        |  |  |  |        |  |  |  |              |  |
|        |                     |  |  |  |        |  |  |  |              |  |
|        | $\cdot$ Quit = off  |  |  |  |        |  |  |  |              |  |
|        |                     |  |  |  |        |  |  |  |              |  |
|        | Entrada Uno         |  |  |  |        |  |  |  |              |  |
|        | $A14 = (B001 - Ax)$ |  |  |  |        |  |  |  |              |  |
|        |                     |  |  |  |        |  |  |  |              |  |
|        | Vol= (B003-Aq)      |  |  |  |        |  |  |  |              |  |

<span id="page-55-2"></span>**Figura 65:** Plataforma de programación de visualización.

**Fuente:** LOGO! Soft.

Se debe verificar que el texto de aviso (B002) tenga los parámetros mostrados en la figura 66.

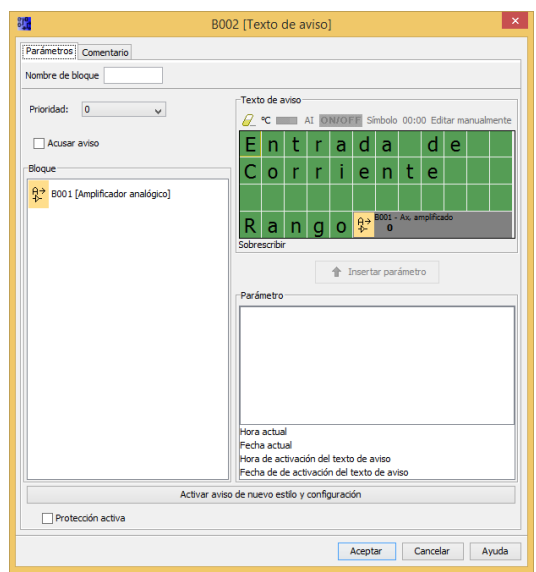

**Figura 66:** Parámetros de la Instrucción Texto de Aviso.

**Fuente:** LOGO! Soft.

<span id="page-56-0"></span>La programación completa del ejercicio se observa en la figura 67.

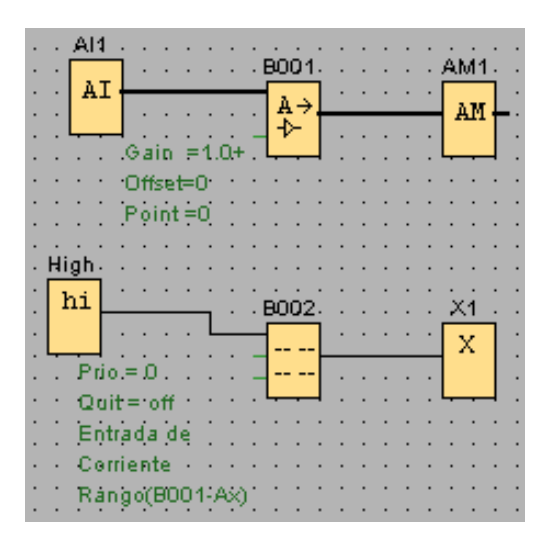

**Figura 67:** Plataforma de programación ejercicio 2.

#### **Fuente:** LOGO! Soft.

<span id="page-56-1"></span>Una vez concluida la programación se procede a simular, dando como resultado la figura 68, que será lo mismo que aparecerá en la pantalla del LOGO una vez cargado el programa.

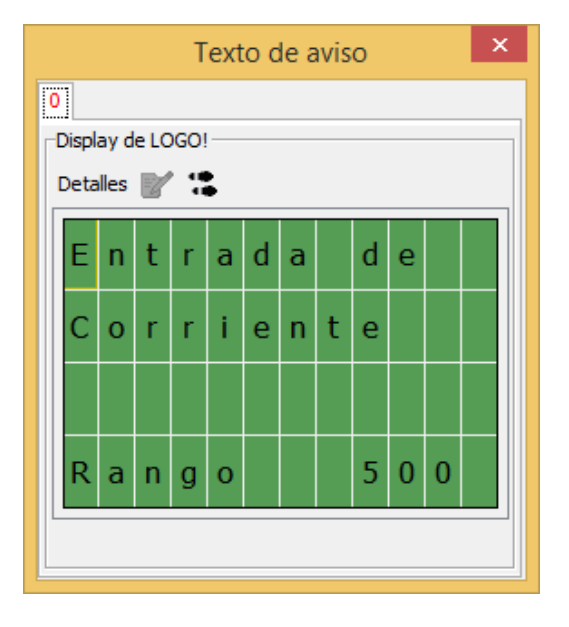

**Figura 68:** Texto de Aviso Ejercicio 2. **Fuente:** LOGO! Soft.

#### <span id="page-57-1"></span><span id="page-57-0"></span>**3.3.2.2 Conexiones físicas del Ejercicio 2.**

Cortocircuitar la salida de la fuente variable de voltaje (0-10V) con la entrada de la fuente de corriente (IN). La salida de la fuente de corriente etiquetada como OUT conectar a la entrada de corriente I1 del AM2, en serie con un miliamperímetro, el terminal GND de la fuente, conectar al terminal M1 del AM2 (FIGURA 69)

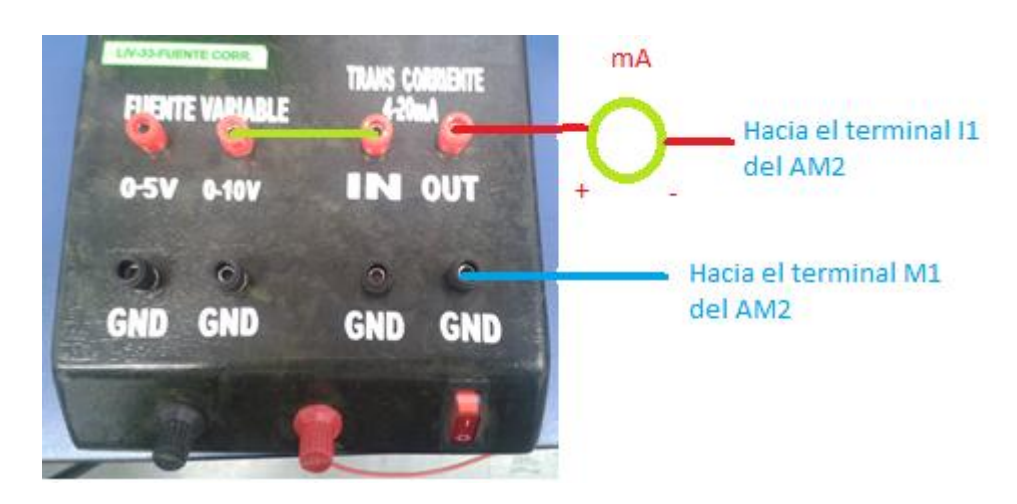

<span id="page-57-2"></span>**Figura 69:** Conexión física para el ejercicio 2.

#### <span id="page-58-0"></span>**3.3.2.3 Verificación del Ejercicio 2.**

Variar la fuente de voltaje (0 a 10VDC) para que exista una variación a la salida de la fuente de corriente de 4 a 20 mA. Con la ayuda del miliamperímetro medir 10 mA y observar que en la pantalla del LOGO aparezca un valor de 500. Puede comprobar con otros valores de la tabla 4, que estén dentro del rango de 4 a 20 mA.

#### <span id="page-58-1"></span>**3.3.3 Ejercicio 3.**

LECTURA DEL SENSOR DE TEMPERATURA LM35.

#### <span id="page-58-2"></span>**3.3.3.1 Desarrollo en LOGO! Soft del Ejercicio 3.**

Para la realización de este ejercicio se empleó el sensor de temperatura LM35, el cual entrega una salida de voltaje de 10mV por cada grado centígrado. El rango de temperatura para este ejercicio es de 0 a 100 grados centígrados; es decir, se tendrá un voltaje de salida de 0 a 1VDC.

Para obtener un voltaje de 10VDC cuando el sensor mide 100 grados centígrados, se necesita amplificar la salida del LM35 con una ganancia de 10, esto se logra con el circuito amplificador que se muestra en la siguiente figura (FIGURA 70).

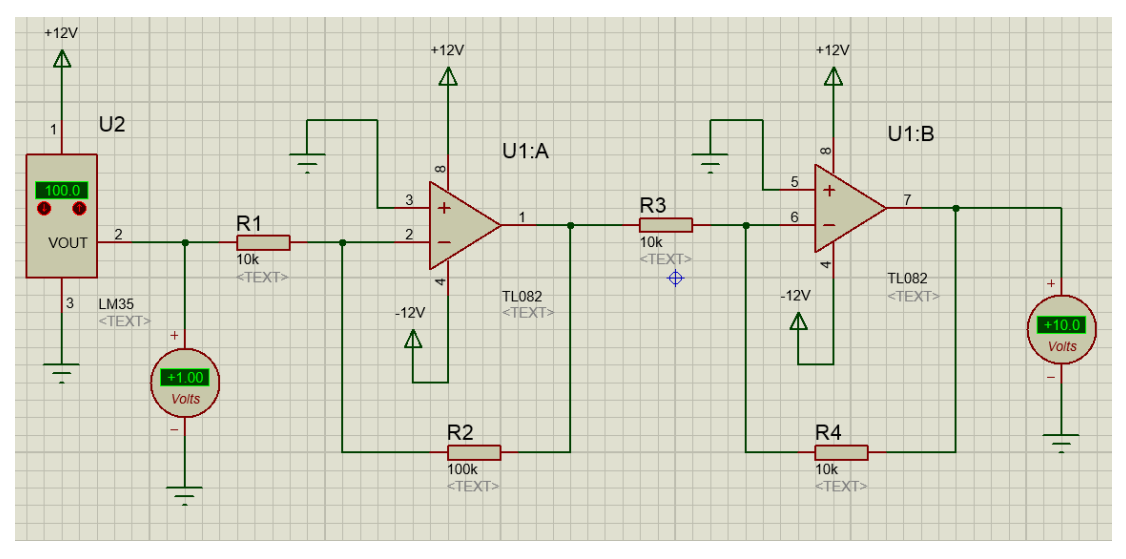

<span id="page-58-3"></span>**Figura 70:** Amplificador de ganancia 10.

En la figura 70 se observa que cuando el sensor LM35 mide los 100 grados centígrados, el voltímetro que está conectado en el pin 2 del sensor mide 1 VDC, al ingresar este voltaje al amplificador de ganancia 10 en el pin 7 del CI TL082 se obtiene un voltaje de 10 VDC.

Del árbol de instrucciones seleccionar Entrada analógica (FIGURA 71), luego arrastrar hacia la plataforma de programación.

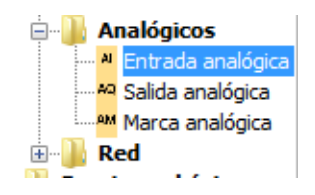

**Figura 71:** Árbol de instrucciones – Entrada Analógica.

#### **Fuente:** LOGO! Soft.

<span id="page-59-0"></span>Seleccionar Amplificador analógico del árbol de instrucciones (FIGURA 72).

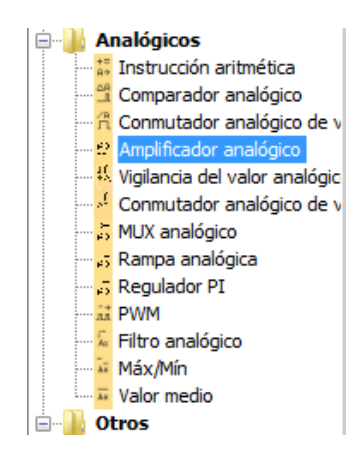

**Figura 72:** Árbol de instrucciones – Amplificador Analógico.

**Fuente:** LOGO! Soft.

<span id="page-59-1"></span>Luego seleccionar una Marca analógica del árbol de instrucciones (FIGURA 73).

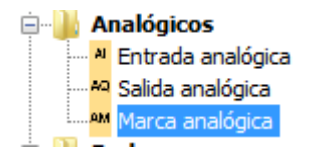

<span id="page-59-2"></span>**Figura 73:** Árbol de instrucciones – Marca Analógica.

Todas las instrucciones seleccionadas, arrastrar hacia la plataforma de programación y realizar las respectivas conexiones (FIGURA 74).

|    | -A11 |    |                  |  |                 |                   |  |  |  |  |        |    |
|----|------|----|------------------|--|-----------------|-------------------|--|--|--|--|--------|----|
|    |      |    |                  |  | . B001.         |                   |  |  |  |  | . AM1. |    |
| ä, |      | ΑI | . .              |  |                 | انتقاد .<br>منابع |  |  |  |  |        | ٠. |
|    |      |    |                  |  | $ \mathcal{P} $ |                   |  |  |  |  |        |    |
|    |      |    | $Gain = 1.0 + .$ |  |                 |                   |  |  |  |  |        |    |
|    |      |    | Offset=0         |  |                 |                   |  |  |  |  |        |    |
|    |      |    | $Point = 0$      |  |                 |                   |  |  |  |  |        |    |
|    |      |    |                  |  |                 |                   |  |  |  |  |        |    |

<span id="page-60-0"></span>**Figura 74:** Plataforma de programación entrada analógica.

#### **Fuente:** LOGO! Soft.

Como se observa en la figura 74 la entrada analógica por donde se va a adquirir la señal del LM35 es la entrada uno (AI1), para lo cual se conecta la salida del amplificador de ganancia 10 al terminal U1 del módulo de entradas analógicas y GND al terminal M1.

Se debe verificar que el amplificador analógico (B001) tenga los parámetros mostrados en la figura 75.

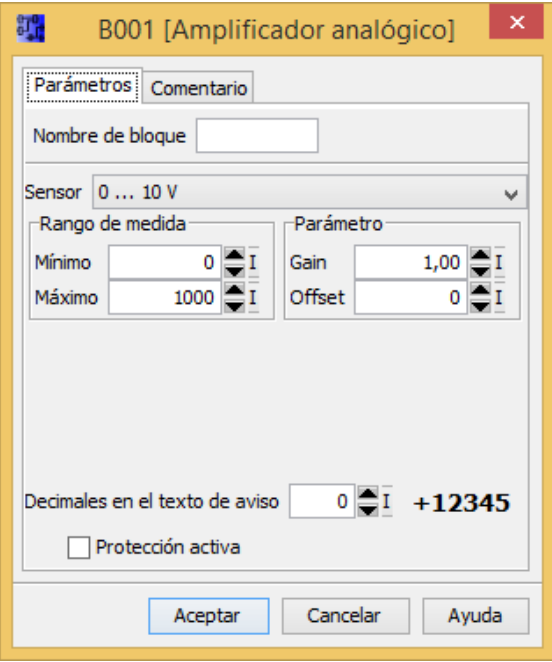

<span id="page-60-1"></span>**Figura 75:** Parámetros del Amplificador Analógico.

Para visualizar el valor de voltaje se utilizó la Instrucción aritmética (FIGURA 76)

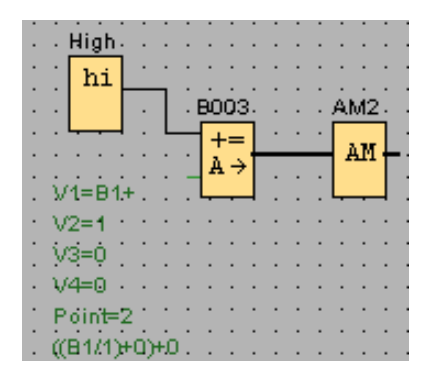

<span id="page-61-0"></span>**Figura 76:** Instrucción aritmética para voltaje ejercicio 3.

**Fuente:** LOGO! Soft.

Los parámetros de la Instrucción aritmética (B003) deben configurarse como se muestra en la figura 77.

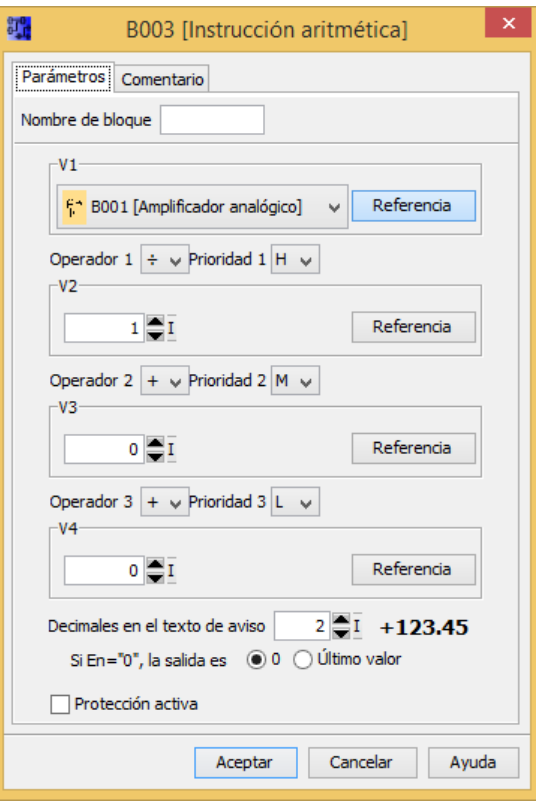

<span id="page-61-1"></span>**Figura 77:** Parámetros de la Instrucción aritmética ejercicio 3 voltaje.

De la misma se realiza el procedimiento anterior para visualizar la Temperatura en grados centígrados (FIGURAS 78 y 79).

| High<br>L.   |  |       |  |  |     |  |
|--------------|--|-------|--|--|-----|--|
| hi           |  |       |  |  |     |  |
|              |  | B004. |  |  | АМЗ |  |
|              |  |       |  |  |     |  |
|              |  | $+ =$ |  |  | AМ  |  |
|              |  | Α÷    |  |  |     |  |
| $V1 = B1 +$  |  |       |  |  |     |  |
| $V2 = 1$     |  |       |  |  |     |  |
| $V3 = 0$     |  |       |  |  |     |  |
|              |  |       |  |  |     |  |
| V4=0         |  |       |  |  |     |  |
| $Point=1$    |  |       |  |  |     |  |
|              |  |       |  |  |     |  |
| ((B1/1)+0)+0 |  |       |  |  |     |  |

<span id="page-62-0"></span>**Figura 78:** Instrucción aritmética para temperatura ejercicio 3.

**Fuente:** LOGO! Soft.

## B004 Ilnstrucción aritmétical

 $\overline{\mathbf{x}}$ 

 $\frac{1}{2}$ 

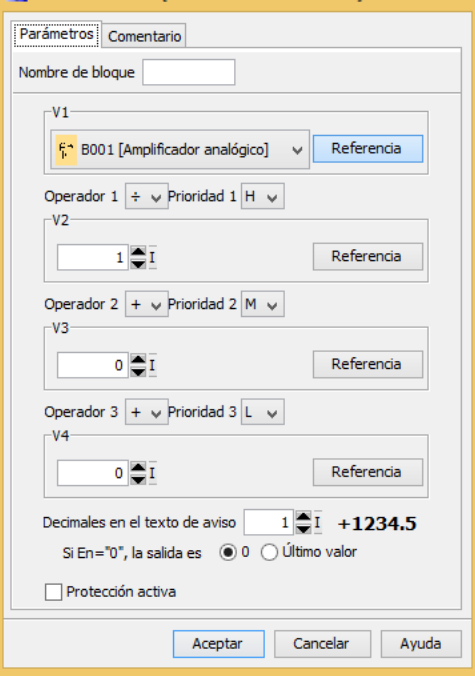

<span id="page-62-1"></span>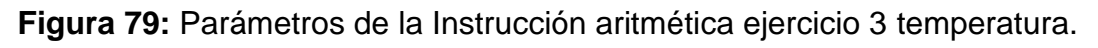

#### **Fuente:** LOGO! Soft.

Con la instrucción texto de aviso se muestra en la pantalla del LOGO los valores de voltaje y temperatura, para lo cual se deberá realizar lo siguiente en LOGO SOFT (FIGURAS 80 y 81).

| High. |                |        |  |  |  |    |   |  |
|-------|----------------|--------|--|--|--|----|---|--|
| hi    |                |        |  |  |  |    |   |  |
|       |                | .B002. |  |  |  | X1 |   |  |
|       |                |        |  |  |  |    | X |  |
|       | $Prio = 0.$    |        |  |  |  |    |   |  |
|       | $Quit = off$   |        |  |  |  |    |   |  |
|       | Sensor LM35    |        |  |  |  |    |   |  |
|       | Velt=(B003-Aq) |        |  |  |  |    |   |  |
|       | Grad=(B004-Aq) |        |  |  |  |    |   |  |
|       |                |        |  |  |  |    |   |  |

<span id="page-63-1"></span>**Figura 80:** Instrucción texto de aviso ejercicio 3.

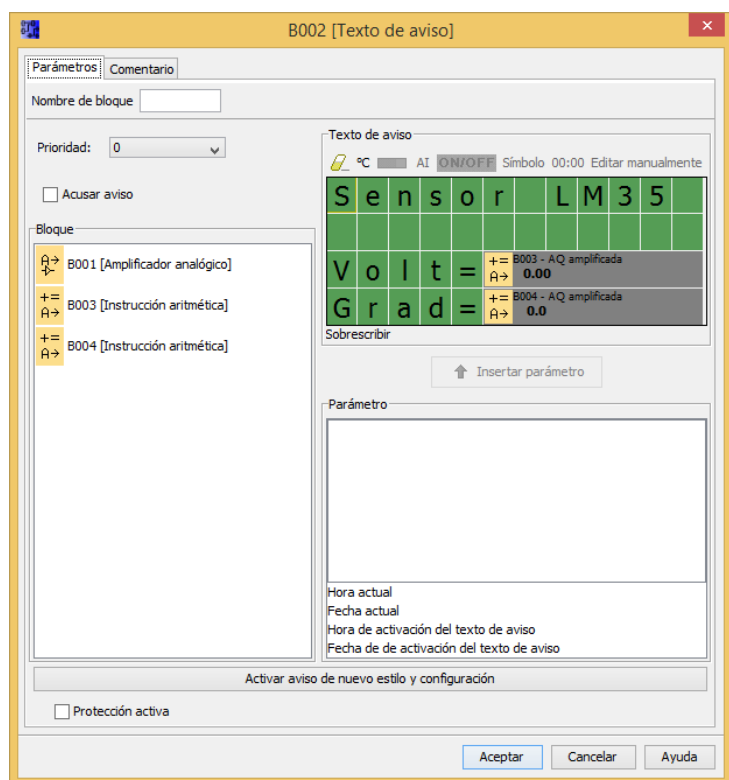

**Fuente:** LOGO! Soft.

**Figura 81:** Parámetros del texto de aviso ejercicio 3.

**Fuente:** LOGO! Soft.

#### <span id="page-63-2"></span><span id="page-63-0"></span>**3.3.3.2 Conexiones físicas del Ejercicio 3.**

Armar en un proto board el amplificador de ganancia 10 de la figura 70, la salida del amplificador se debe conectar a la entrada U1 del módulo de entradas analógicas y el terminal GND al M1. Las fuentes de +12V y -12V se emplearan las del laboratorio de instrumentación virtual para alimentar al amplificador y +12V para alimentar al módulo de entradas analógicas

#### <span id="page-64-0"></span>**3.4.3.4 Comprobación del proyecto – Ejercicio 3.**

El ejercicio simulado se muestra en la figura 82

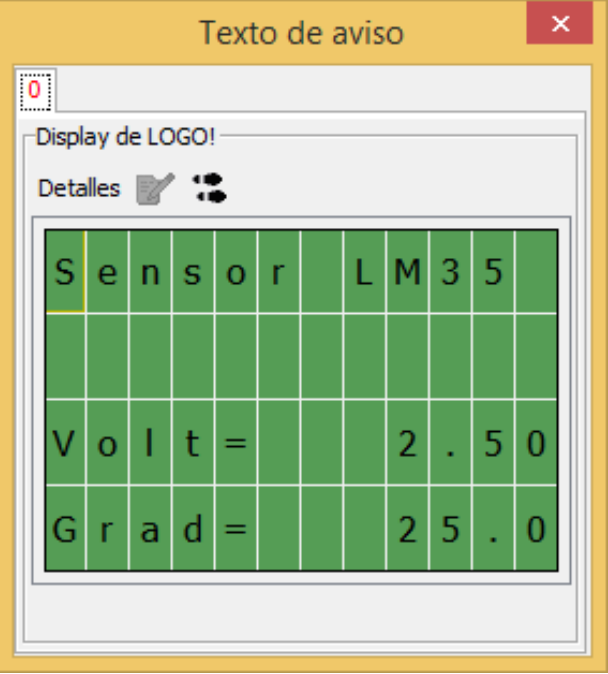

**Figura 82:** Simulación del ejercicio 3.

**Fuente:** LOGO! Soft.

<span id="page-64-2"></span>La figura 82 muestra los valores de voltaje y su correspondiente valor de temperatura del ejercicio 3.

#### <span id="page-64-1"></span>**3.4 ADQUISICIÓN DE SEÑALES ANALÓGICAS EMPLEANDO DOS AM2.**

El módulo de expansión AM2 tiene 2 entradas de voltaje y 2 entradas de corriente, estas entradas en LOGO SOFT son la AI1 y la AI2. Cuando se conecta otro módulo de expansión al LOGO 230RCE (FIGURA 83), se incrementan las entradas de 2 a 4, por lo que en LOGO SOFT se necesita direccionar a las entradas del segundo módulo como AI3 y AI4 respectivamente (FIGURA 84).

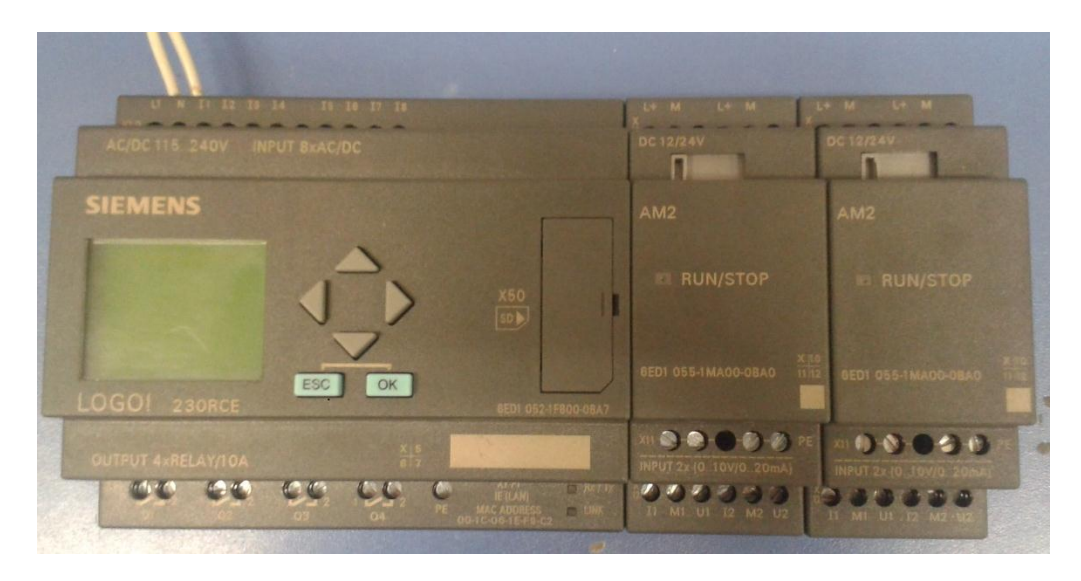

**Figura 83:** Conexión física de 2 Módulos AM2 al LOGO 230 RCE.

<span id="page-65-0"></span>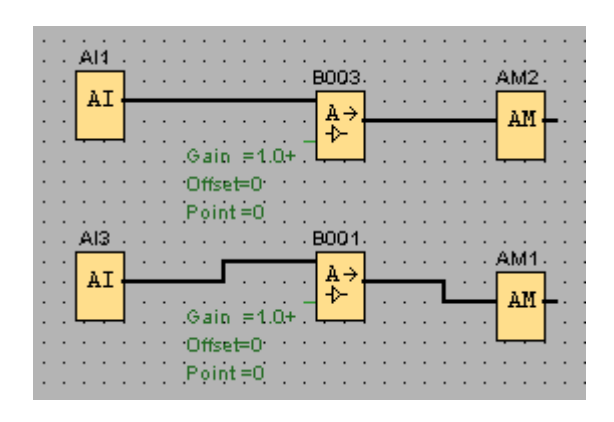

<span id="page-65-1"></span>**Figura 84:** Adquisición de la AI1 y AI3.

#### **CAPÍTULO IV**

#### **CONCLUSIONES Y RECOMENDACIONES**

#### <span id="page-66-2"></span><span id="page-66-1"></span><span id="page-66-0"></span>**4.1. Conclusiones**

- Las características del LOGO! 230RCE Ethernet y Módulo AM2 más relevantes son la alimentación, el consumo de corriente, los rangos de las entradas analógicas de voltaje de 0 a 10 V y en corriente de 0 a 20 mA.
- $\triangleright$  En la programación al realizar la adquisición de señales analógicas el direccionamiento para las entradas es AI1, AI2…..AI8 máximo con 4 módulos LOGO! AM2 en orden secuencial ya este sea de entrada de corriente o voltaje.
- Para las aplicaciones prácticas con entradas analógicas de voltaje y corriente del módulo LOGO! AM2, la programación se realiza con herramientas del software LOGO!Soft Confort V7.0 designadas para este fin como son las funciones especiales, constantes entre otras.
- La resolución de los módulos de expansión AM2 es 10 mV +/- 1,5 % es por eso que se acondiciono y amplifico la señal del sensor de temperatura LM35 con un factor de 10 para que la señal sea de 0 a 10V.

#### <span id="page-66-3"></span>**4.2. Recomendaciones**

- El LOGO! 230RCE no debe estar alimentado al momento de conectar los módulos de entradas analógicas porque estos se pueden quemar
- Tenga muy presente la resolución del módulo que es de 10 mV para que exista una correcta adquisición de señales sin ningún error.
- Dentro de la programación en LOGO! Soft Confort verificar que esté seleccionado el dispositivo 0BA7 Standard, para que la entrada de red analógica en el árbol de instrucciones se habilite.

#### **GLOSARIO DE TÉRMINOS**

#### **E**

<span id="page-67-0"></span>**ETHERNET.** Es un estándar de redes de área local.

#### **F**

**FRAMEWORK.** Infraestructura digital, es una estructura conceptual y tecnológica de soporte definido, normalmente con artefactos o módulos de *software* concretos, que puede servir de base para la organización y desarrollo de *software*.

#### **I**

**INTERFAZ.** Conexión e interacción entre hardware, software y el usuario.

**IP.** Es una etiqueta numérica que identifica, de manera lógica y jerárquica, a un interfaz (elemento de comunicación/conexión) de un dispositivo (habitualmente una computadora) dentro de una red que utilice el protocolo IP (Internet Protocol).

#### **O**

**OBA7.** Incluye interfaz para una tarjeta SD.

#### **P**

**PROFINET.** Es el estándar Industrial Ethernet abierto y no propietario para la automatización. Con él es posible una comunicación sin discontinuidades desde el nivel de gestión hasta el nivel de campo.

#### **R**

**RCE.** Ranura de compuerta Ethernet.

#### **T**

**TD:** Text Display (visualizador de textos)

#### <span id="page-68-0"></span>**REFERENCIAS BIBLIOGRÁFICAS**

- ARIZO VON MAACK, A. A. (2012). *TRABAJO DE GRADUACIÓN.* (Latacunga-ITSA) [Citado 21-12-2014].
- LOGO!, S. (s.f.). Software LOGO! LOGO! [Citado 20-12-2014]..
- SIEMENS. (2011). *LOGO! E20001-A1120-P271-X-7800.* Alemania: LOGO! [Citado 28-12-2014].
- SIEMENS. (2011). *MANUAL LOGO!* Obtenido de https://www.swe.siemens.com/spain/web/es/industry/automatizacion/s imatic/controladores/Documents/LOGOOBA7-ManualProducto.pdf [Citado 01-01-2014].
- SIEMENS. (2012). ALIMENTACIÓN LOGO! En A. V. ALEJANDRO, *AUTOMATIZACIÓN DE UN COMPRESOR INGERSOLL RAND PARA* (págs. 22,23,24.). (Latacunga-ITSA) [Citado 19-02-2014]..
- SIEMENS. (21 de Enero de 2013). Software LOGO! LOGO! [Citado 20-02- 2014].

SIEMENS. (2013). SOFTWARE LOGO! CONFORT [Citado 21-02-2014].

# <span id="page-69-0"></span>**ANEXOS**